# **Dell™ Photo All-In-One Printer 944 User's Guide**

[Click the links to the](file:///C:/data/CHM_OUT/systems/944/EN/ug/ug_en.chm/ug_en/findinfo.htm#533161) left for information on the features and operation of your printer. For information on other documentation included with your printer, see **Findi** 

To order ink or supplies from Dell:

1. Double-click the icon on your desktop.

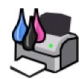

- 2. Visit Dell's website: **[www.dell.com/supplies](http://www.dell.com/supplies)**
- 3. Order Dell printer supplies by phone. Refer to the *Owner's Manual* for the correct phone number for your country.

For the best service, make sure you have the Dell printer Service Tag available. See [Express Service Code and Service Tag number](file:///C:/data/CHM_OUT/systems/944/EN/ug/ug_en.chm/ug_en/findinfo.htm#536346).

### **Notes, Notices, and Cautions**

**NOTE:** A **NOTE** indicates important information that helps you make better use of your printer.

**NOTICE:** A **NOTICE** indicates either potential damage to hardware or loss of data and tells you how to avoid the problem.

CAUTION: A CAUTION indicates a potential for property damage, personal injury, or death.

**Information in this document is subject to change without notice. © 2005 Dell Inc. All rights reserved.**

Reproduction in any manner whatsoever without the written permission of Dell Inc. is strictly forbidden.

Trademarks used in this text: *Dell,* the DELL logo, *Dell Picture Studio,* and *Dell Ink Management System* are trademarks of Dell Inc.*; Microsoft* and *Windows* are registered trademarks<br>of Microsoft Corporation.

Other trademarks and trade names may be used in this document to refer to either the entities claiming the marks and names or their products. Dell Inc. disclaims any<br>proprietary interest in trademarks and trade names other

**Model 944**

**May 2005 SRV HC345 Rev. A00**

# **About Your Printer**

- $\bullet$  [Understanding the Printer Parts](#page-1-0)
- **[Setting Up Your Printer](#page-2-0)**
- **O** [Using the Operator Panel](#page-2-1)
- **O** [Loading Paper](#page-6-0)
- **O** [Understanding the Automatic Paper Type Sensor](#page-7-0)

You can use the Dell Photo AIO Printer 944 to do a variety of things. A few important things to note:

- l If your printer is connected to a computer, you can use either the printer operator panel or the printer software to create your projects.
- l You *do* need to connect your printer to a computer to scan, print, and fax.
- l You *do not* need to connect your printer to a computer to copy a document or print from memory cards, USB memory keys, or PictBridge-enabled digital cameras.

# <span id="page-1-0"></span>**Understanding the Printer Parts**

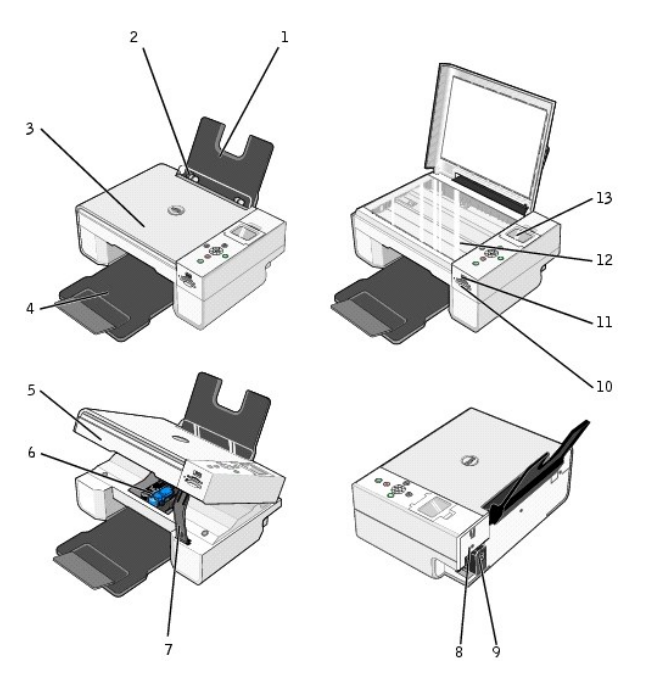

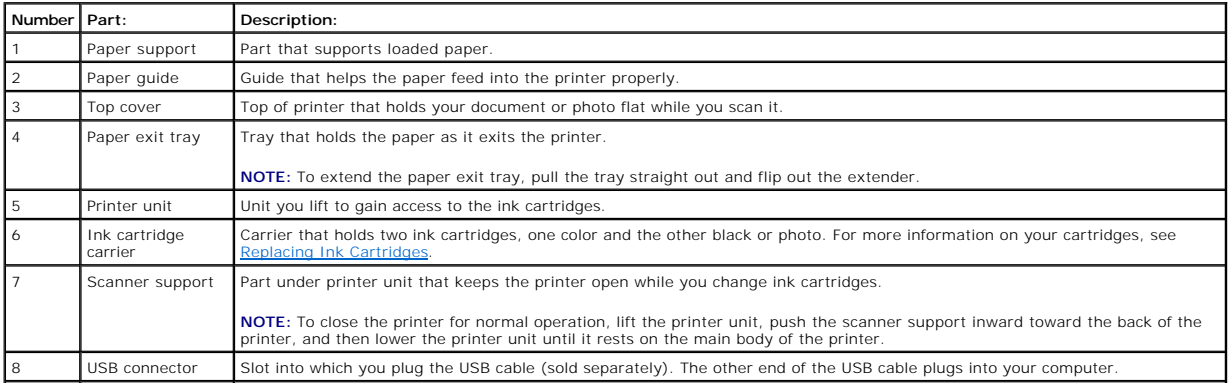

<span id="page-2-2"></span>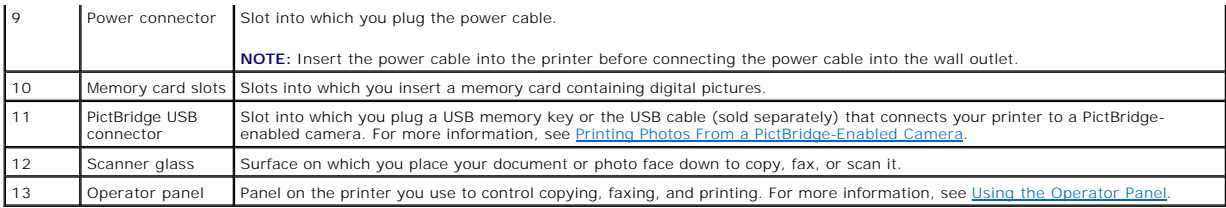

# <span id="page-2-0"></span>**Setting Up Your Printer**

**NOTE:** The Dell Photo AIO Printer 944 supports Microsoft® Windows® 2000, Windows XP, and Windows XP Professional x64.

Follow the instructions on your *Setting Up Your Printer* poster to install the hardware and software. If you encounter problems during setup, see <u>Setup</u><br>Problems.

### **Setting the Language on Your Printer**

To set the language on your printer initially:

- 1. When you first power on your printer, press the Arrow buttons  $\Box$  to find your language.
- 2. Press the **Select** button  $\heartsuit$  to select your language.

### **Resetting the Language on Your Printer**

If you need to change the default language used on the operator panel, complete the following steps:

- 1. Press the **Power** button  $\bullet$  to turn on your printer.
- 2. Press the Arrow buttons **v A** until you see **Setup**.
- 3. Press the **Select** button  $\odot$
- 4. Press the Arrow buttons **v a** until you see **Language**.
- 5. Press the Arrow buttons **t F** to find your language.
- 6. Press the **Select** button  $\widehat{\heartsuit}$  to select your language.

# <span id="page-2-1"></span>**Using the Operator Panel**

The operator panel buttons allow you to scan, copy, and customize documents. The printer is on when the **Power** button  $\bigcirc$  is illuminated.

<span id="page-3-0"></span>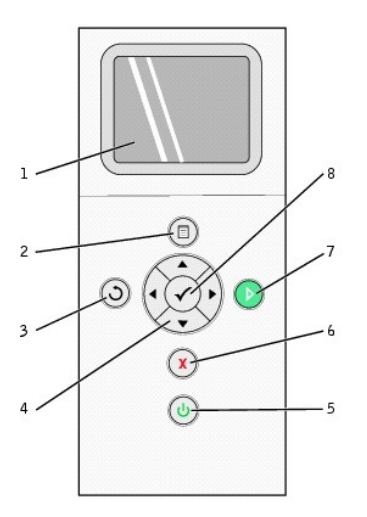

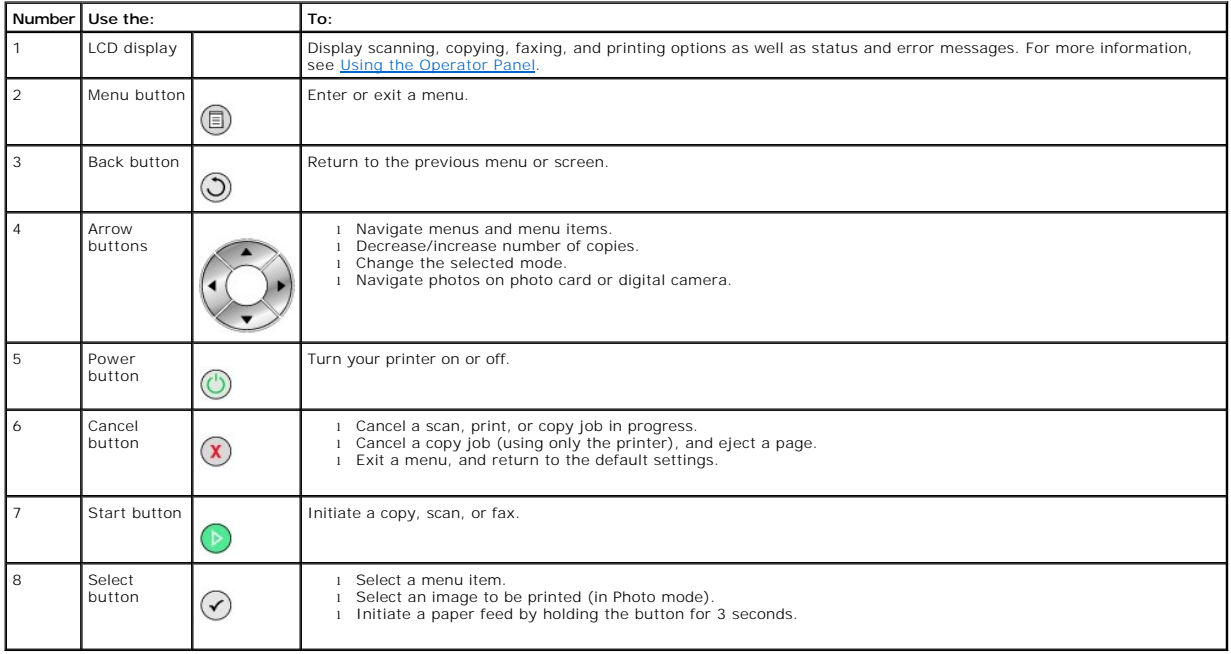

# **Operator Panel Menus**

to scroll through the options available in each menu. When الخافة to scroll through the options available in each menu. When الخافة to scroll through the options available in each menu. When the setting you want to use is displayed, press the **Menu** button again to save the setting and move to the next menu available.

### **Copy Mode**

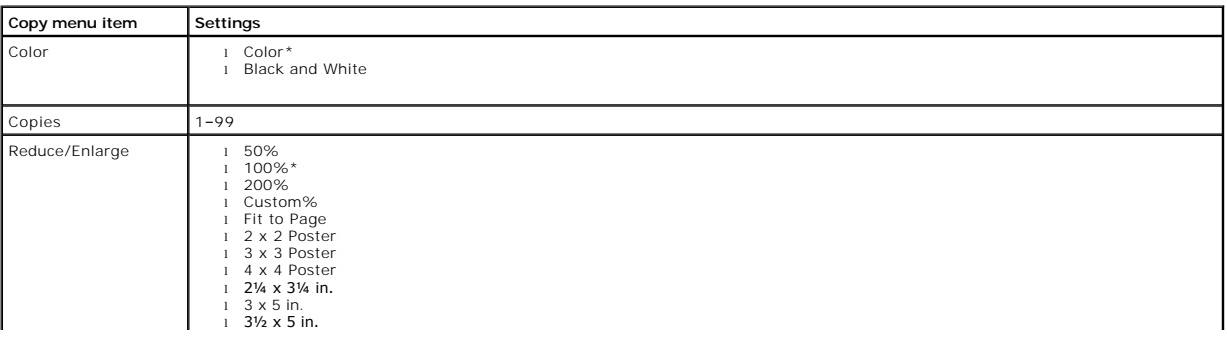

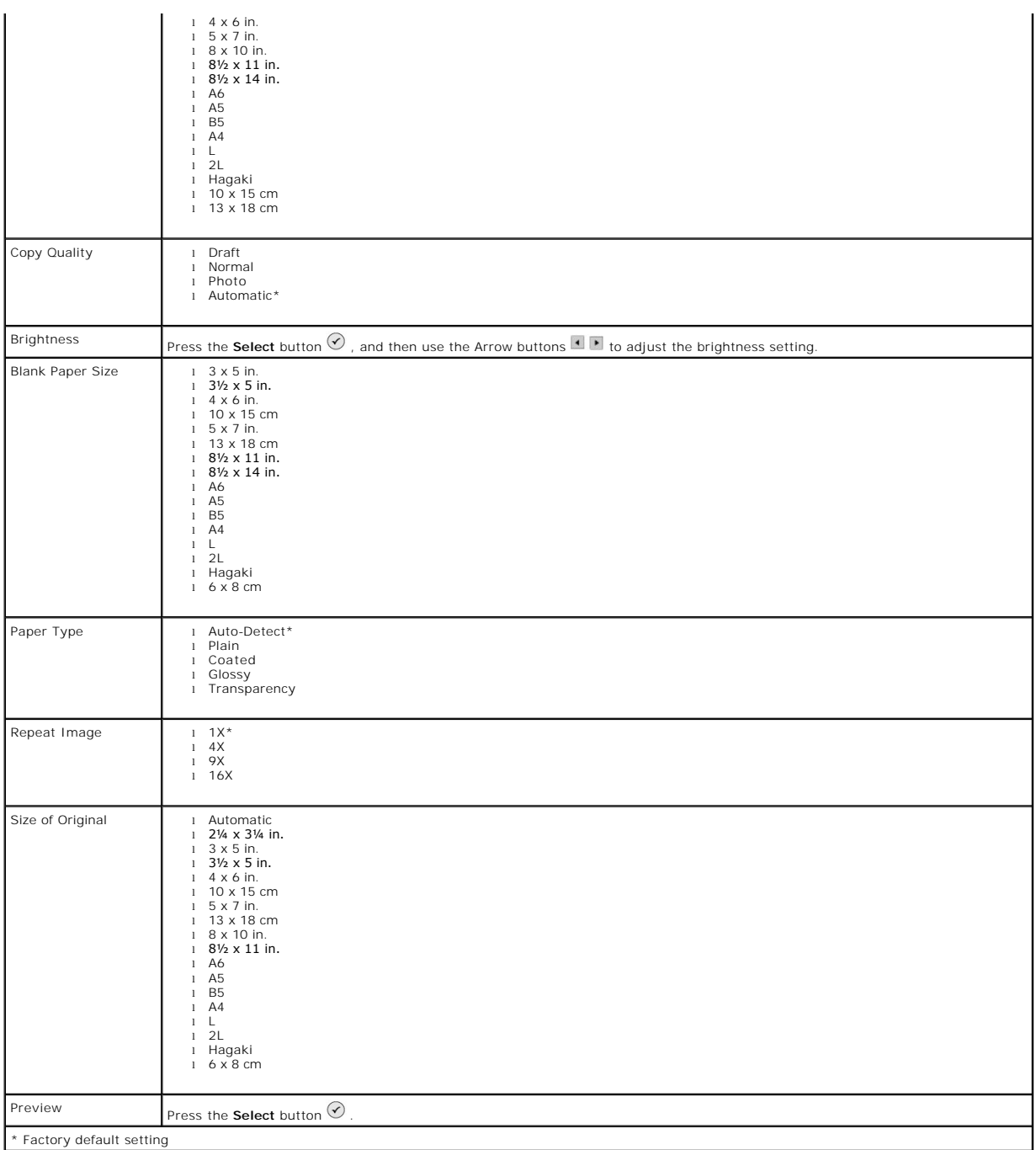

### **Photo Mode**

When a memory card or USB memory key is inserted into the printer, the following options are available.

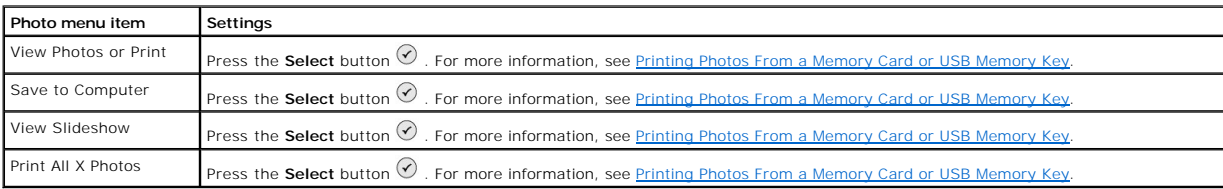

Press the **Menu** button  $\textcircled{\tiny{\textcircled{\tiny{\textcirc}}}}$  to access these other **Photo** menu items.

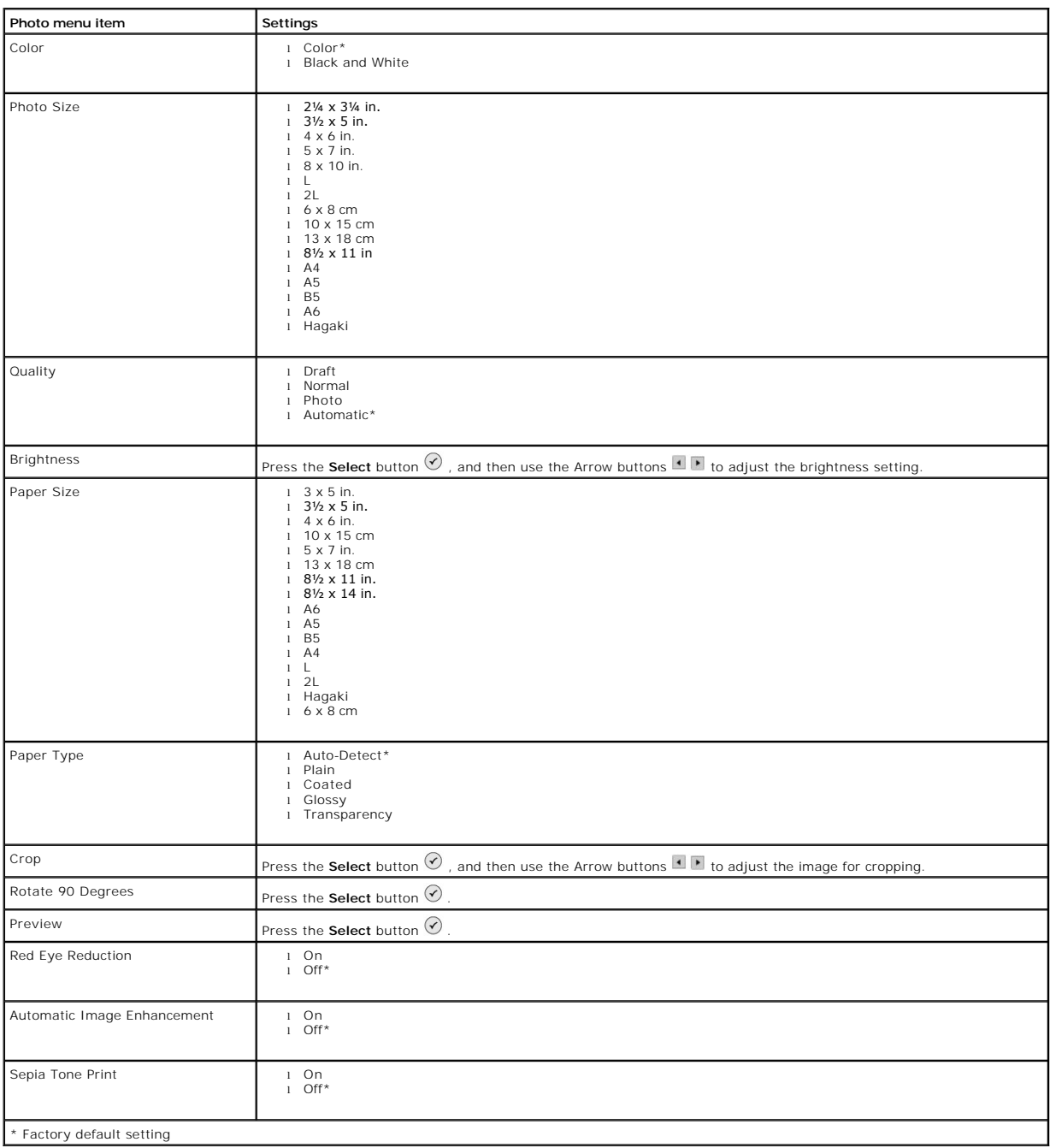

#### **Scan Mode**

The **Scan** submenu is only available if the printer is connected to a computer or a network adapter. If you choose **Scan** as the mode, you are prompted to choose the destination computer for the scanned document. You can scroll through the available computers by pressing the Arrow buttons للطالب Pressing the . **Menu** button  $\mathbb{U}$  selects the currently displayed computer name.

**A** NOTE: If your printer is connected locally, the Scan submenu does not appear; the host computer is automatically selected.

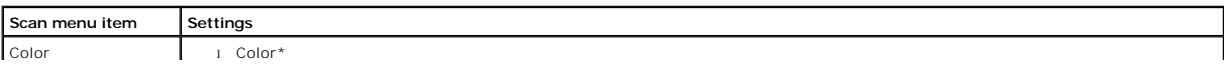

<span id="page-6-1"></span>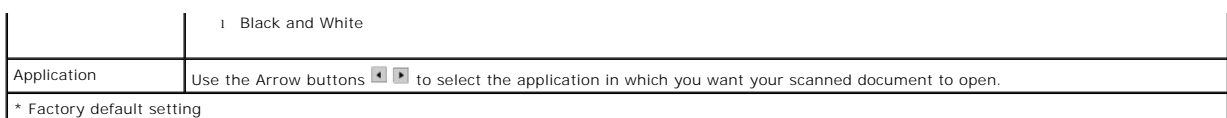

#### **Setup Mode**

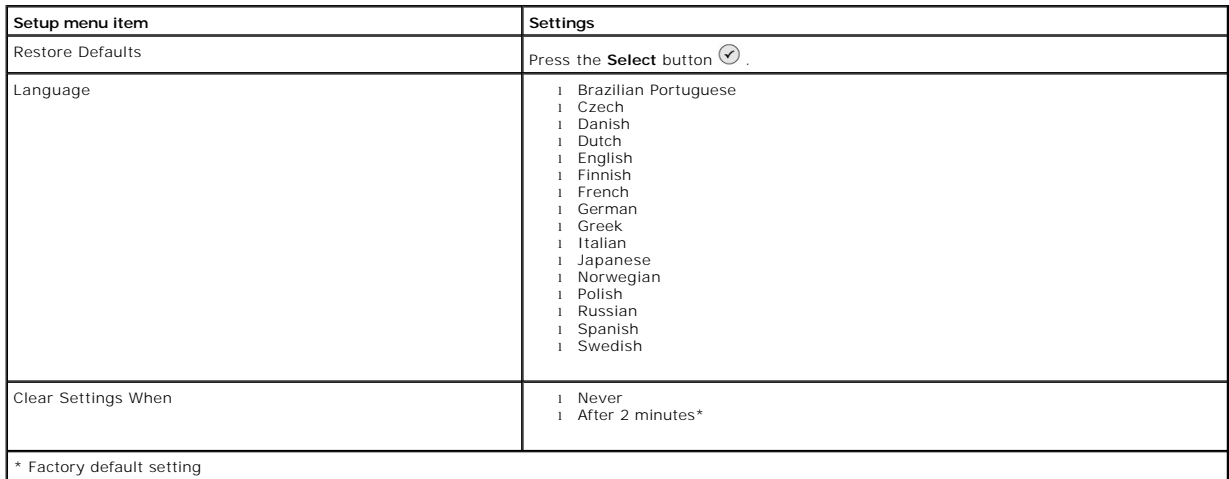

#### **Maintenance Mode**

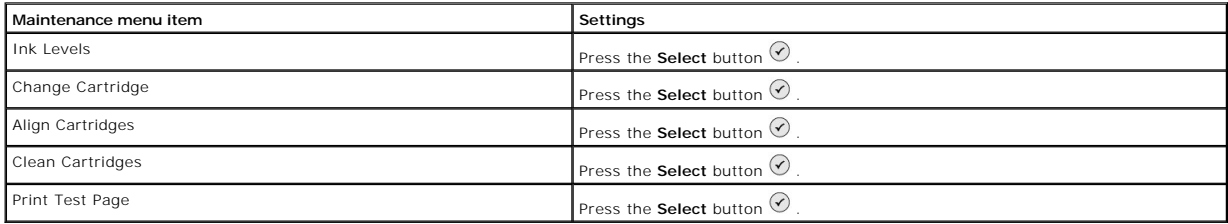

### <span id="page-6-0"></span>**Loading Paper**

1. Fan the paper.

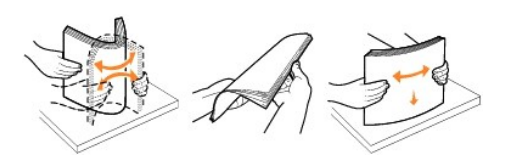

- 2. Center the paper on the paper support.
- 3. Adjust the paper guides so both are resting against the edges of the paper.

**NOTE:** Do not pull on both paper guides simultaneously. When one paper guide is moved, the other adjusts accordingly.

**NOTE:** Do not force paper into the printer. The paper should be flat against the paper support surface, and the edges should be flush against both paper guides.

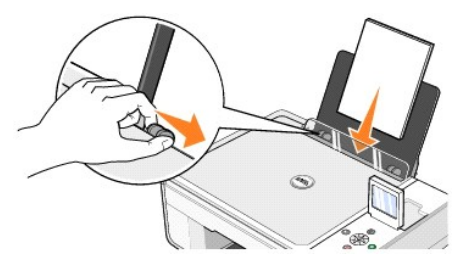

Photo paper should be loaded short-edge first with the glossy/photo side facing up.

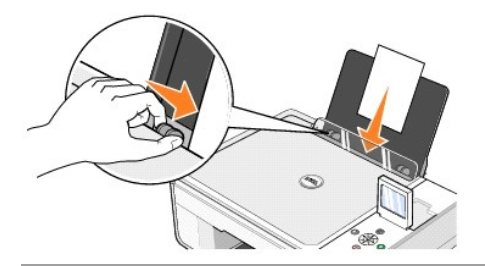

# <span id="page-7-0"></span>**Understanding the Automatic Paper Type Sensor**

Your printer has an automatic paper type sensor that detects the following paper types:

- l Plain
- l Transparency
- l Glossy/photo

If you load one of these paper types, the printer detects the paper type and automatically adjusts the **Quality/Speed** settings.

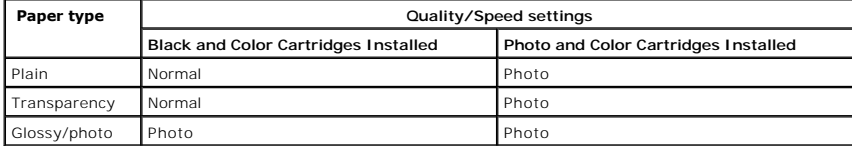

**NOTE:** Your printer cannot detect the paper size.

To choose paper size:

- 1. With your document open, click File > Print.
- 2. In the **Print** dialog box, click **Preferences** or **Properties** (depending on your program or operating system).

The **Printing Preferences** dialog box opens.

- 3. On the **Print Setup** tab, select the paper size.
- 4. Click **OK**.

Unless you turn off the automatic paper type sensor, it always remains on. To turn off the automatic paper type sensor for a specific print job:

- 1. With your document open, click File > Print.
- 2. In the **Print** dialog box, click **Preferences** or **Properties** (depending on your program or operating system).

The **Printing Preferences** dialog box opens.

- 3. Click the **Print Setup** tab.
- 4. Select the paper type from the **Media Type** drop-down menu.
- 5. Click **OK**.

To turn off the automatic paper type sensor for all print jobs:

1. In *Windows XP*, click **Start→ Control Panel→ Printers and Other Hardware→ Printers and Faxes.** 

**In Windows 2000, click Start→ Settings→ Printers.** 

2. Right-click the Dell Photo AIO Printer 944 icon.

- 3. Click **Printing Preferences**.
- 4. Click the **Print Setup** tab.
- 5. Select the paper type from the **Media Type** drop-down menu.
- 6. Click **OK**.

# **Appendix**

- **O** [Dell Technical Support Policy](#page-9-0)
- **O** [Contacting Dell](#page-9-1)
- **[Warranty and Return Policy](#page-9-2)**

## <span id="page-9-0"></span>**Dell Technical Support Policy**

Technician-assisted technical support requires the cooperation and participation of the customer in the troubleshooting process and provides for restoration of<br>the Operating System, application software and hardware driver appropriate functionality of the printer and all Dell-installed hardware. In addition to this technician assisted technical support, online technical support is<br>available at Dell Support. Additional technical support optio

Dell provides limited technical support for the printer and any Dell-installed software and peripherals. Support for third-party software and peripherals is<br>provided by the original manufacturer, including those purchased Integration (CFI/DellPlus).

## <span id="page-9-1"></span>**Contacting Dell**

You can access Dell Support at **[support.dell.com](http://support.dell.com/)**. Select your region on the WELCOME TO DELL SUPPORT page, and fill in the requested details to access help tools and information.

You can contact Dell electronically using the following addresses:

- l World Wide Web [www.dell.com/](http://www.dell.com/) <u>www.dell.com/ap/</u> (for Asian/Pacific countries only)<br><u>[www.euro.dell.com](http://www.euro.dell.com/)</u> (for Europe only)<br><u>www.dell.com/la/</u> (for Latin American countries)<br><u>www.dell.com/ip</u> (for Japan only)
- l Anonymous file transfer protocol (FTP) [ftp.dell.com/](http://ftp.dell.com/) Log in as user: anonymous, and use your email address as your password.
- l Electronic Support Service mobile\_support@us.dell.com<br><u>support@us.dell.com</u><br><u>[apsupport@dell.com](mailto:apsupport@dell.com)</u> (for Asian/Pacific countries only)<br><u>[support.euro.dell.com](http://support.euro.dell.com/)</u> (for Europe only)
- l Electronic Quote Service <u>[sales@dell.com](mailto:sales@dell.com)</u><br><u>apmarketing@dell.com</u> (for Asian/Pacific countries only)
- 1 Electronic Information Service<br>info@dell.com dell.com

### <span id="page-9-2"></span>**Warranty and Return Policy**

Dell Inc. ("Dell") manufactures its hardware products from parts and components that are new or equivalent to new in accordance with industry-standard practices. For information about the Dell warranty for your printer, refer to the *Owner's Manual*.

# BSD License and Warranty Statements

Copyright (c) 1991 The Regents of the University of California. All rights reserved.

Redistribution and use in source and binary forms, with or without modification, are permitted provided that the following conditions are met:

- 1. Redistributions of source code must retain the above copyright notice, this list of conditions and the following disclaimer.
- 2. Redistributions in binary form must reproduce the above copyright notice, this list of conditions and the following disclaimer in the documentation and/or other materials provided with the distribution.
- 3. The name of the author may not be used to endorse or promote products derived from this software without specific prior written permission.

THIS SOFTWARE IS PROVIDED BY THE AUTHOR "AS IS" AND ANY EXPRESS OR IMPLIED WARRANTIES, INCLUDING, BUT NOT LIMITED TO, THE IMPLIED WARRANTIES OF MERCHANTABILITY AND FITNESS FOR A PARTICULAR PURPOSE ARE DISCLAIMED. IN NO EVENT SHALL THE AUTHOR<br>INDIRECT, INCIDENTAL, SPECIAL, EXEMPLARY, OR CONSEQUENTIAL DAMAGES (INCLUDING, BUT NOT LIMITED TO, PROCUREMENT

# **Copying**

- **[Copying Documents Using the Operator Panel](#page-11-0)**
- **[Copying Documents Using Your Computer](#page-11-1)**
- **O** [Copying Photos Using the Operator Panel](#page-12-0)
- **O** [Copying Photos Using Your Computer](#page-13-0)
- [Changing Copy Settings](#page-14-0)

# <span id="page-11-0"></span>**Copying Documents Using the Operator Panel**

- 1. Turn on your printer.
- 2. Load the paper. For more information, see [Loading Paper](file:///C:/data/CHM_OUT/systems/944/EN/ug/ug_en.chm/ug_en/about.htm#1006705).

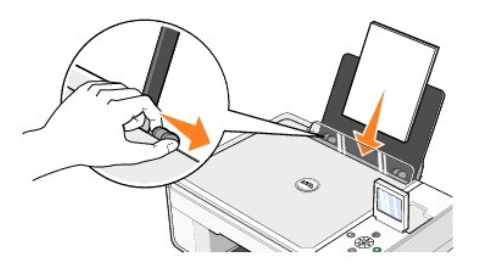

- 3. Open the top cover.
- 4. Place the document you want to copy face down on the scanner glass. Make sure the upper left corner of the front of the document aligns with the arrow on the printer.

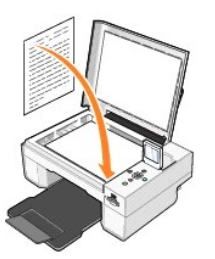

5. Close the top cover.

- 6. Press the Menu button  $\textcircled{\footnotesize{0}}$  to change copy settings. For more information, see [Operator Panel Menus.](file:///C:/data/CHM_OUT/systems/944/EN/ug/ug_en.chm/ug_en/about.htm#1006452)
- 7. On the operator panel, press the **Start** button **0**. The copy is made in the currently specified copy selection (Color or Black). Copying appears on the display.

**NOTE:** If you press the **Start** button  $\bullet$  . without specifying a copy selection, the copy is printed in color by default.

# <span id="page-11-1"></span>**Copying Documents Using Your Computer**

- 1. Turn on your computer and printer, and make sure they are connected.
- 2. Load the paper. For more information, see [Loading Paper](file:///C:/data/CHM_OUT/systems/944/EN/ug/ug_en.chm/ug_en/about.htm#1006705).

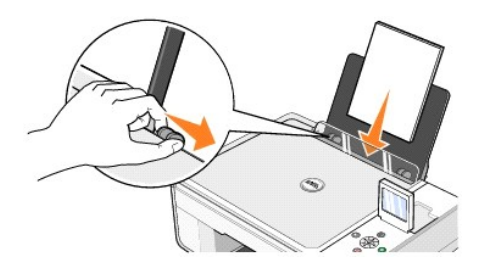

- 3. Open the top cover.
- 4. Place the document you want to copy face down on the scanner glass. Make sure the upper left corner of the front of the document aligns with the arrow on the printer.

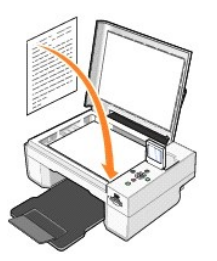

- 5. Close the top cover.
- 6. Click **Start**® **Programs** or **All Programs**® **Dell Printers**® **Dell Photo AIO Printer 944**® **Dell All-In-One Center**.
	- The **Dell All-In-One Center** opens.
- 7. Select the number of copies (1–99) and color setting from the **Copy** drop-down menus.
- 8. Click **See More Copy Settings** to:
	- o Choose a copy quality.
	- o Select the blank paper size.
	- o Select the original document size.
	- ¡ Lighten or darken your document.
	- o Reduce or enlarge your document.
- 9. When you are finished customizing your settings, click **Copy Now**.

# <span id="page-12-0"></span>**Copying Photos Using the Operator Panel**

- 1. Turn on your printer.
- 2. Load photo paper with the print (glossy) side facing up. For more information, see [Loading Paper.](file:///C:/data/CHM_OUT/systems/944/EN/ug/ug_en.chm/ug_en/about.htm#1006705)

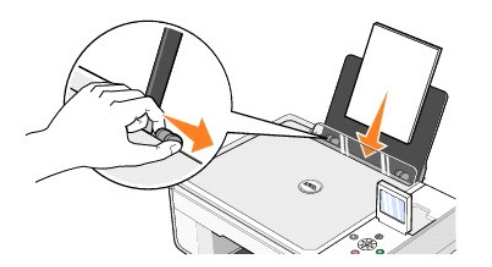

3. Open the top cover.

4. Place the photo you want to copy face down on the scanner glass. Make sure the upper left corner of the front of the photo aligns with the arrow on the printer.

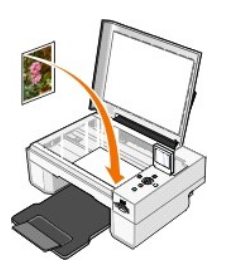

- 5. Close the top cover.
- 6. From the Copy Quality submenu, select Photo. For more information, see [Operator Panel Menus](file:///C:/data/CHM_OUT/systems/944/EN/ug/ug_en.chm/ug_en/about.htm#1006452).
- 7. Press the **Start** button  $\odot$

# <span id="page-13-0"></span>**Copying Photos Using Your Computer**

- 1. Turn on your computer and printer, and make sure they are connected.
- 2. Load photo paper with the print (glossy) side facing up. For more information, see [Loading Paper.](file:///C:/data/CHM_OUT/systems/944/EN/ug/ug_en.chm/ug_en/about.htm#1006705)

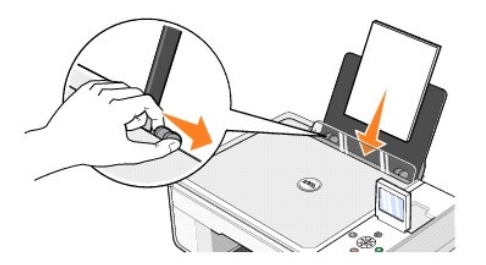

- 3. Open the top cover.
- 4. Place the photo you want to copy face down on the scanner glass. Make sure the upper left corner of the front of the photo aligns with the arrow on the . . . . . .<br>printe

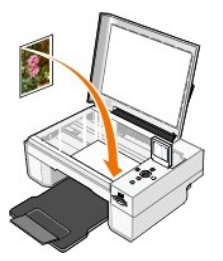

- 5. Close the top cover.
- 6. Click **Start**® **Programs** or **All Programs**® **Dell Printers**® **Dell Photo AIO Printer 944**® **Dell All-In-One Center**.

The **Dell All-In-One Center** opens.

- 7. Click **Preview Now**.
- 8. Adjust the dotted lines to fit around the portion of the image you want to print.
- 9. In the **Copy** section, select a quantity, and choose a photo option (**Color Photo** or **Black and White Photo**).
- 10. Click **See More Copy Settings** to:
	- o Choose a copy quality.
	- o Select the blank paper size.
	- o Select the original document size.
	- o Lighten or darken your document.
	- o Reduce or enlarge your document.
- 11. When you finish customizing your settings, click **Copy Now**.

# <span id="page-14-0"></span>**Changing Copy Settings**

- 1. Click **Start**® **Programs** or **All Programs**® **Dell Printers**® **Dell Photo AIO Printer 944**® **Dell All-In-One Center**.
- The **Dell All-In-One Center** opens.
- 2. Select a copy quantity and color.
- 3. Click **See More Copy Settings** to:
	- o Choose a copy quality.
	- o Select the blank paper size.
	- o Select the original document size.
	- o Lighten or darken your document.
	- o Reduce or enlarge your document.
- 4. Click the **Advanced** button to change options such as paper size and quality.
- 5. To make any changes, click the following tabs.

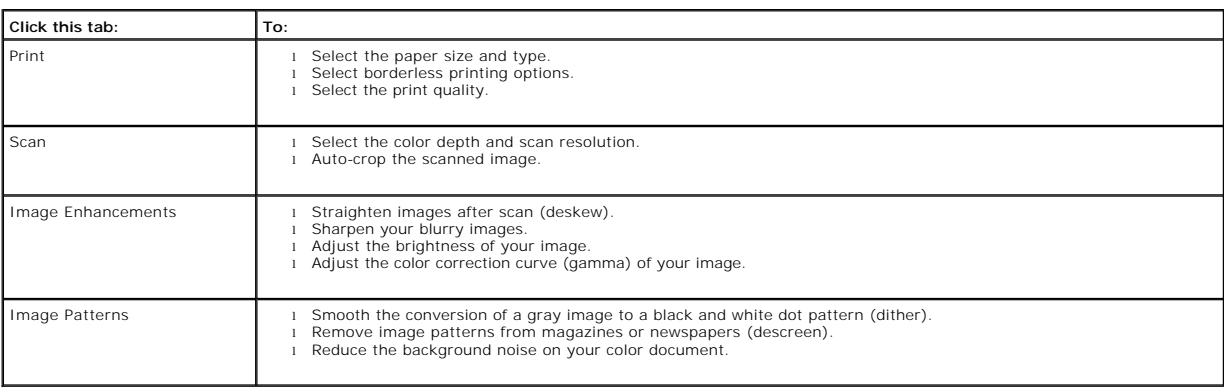

6. When you finish customizing your copy settings, click **OK**, and then click **Copy Now**.

# <span id="page-15-2"></span>**Faxing**

- **O** [Installing Microsoft Fax Console in Windows XP](#page-15-0)
- [Configuring Microsoft Fax Console \(Windows XP\) or Fax Service Management \(Windows 2000\)](#page-15-1)
- [Faxing a Paper Document Using the Operator Panel](#page-16-0)
- [Faxing a Paper Document Using Your Computer](#page-16-1)
- [Faxing Electronic Documents](#page-17-0)
- [Receiving a Fax Using Fax Console or Fax Service Management](#page-17-1)
- [Viewing Sent and Received Faxes Using Fax Console or Fax Service Management](#page-17-2)
- [Viewing the Status of a Fax Using Fax Console or Fax Service Management](#page-17-3)
- **[Changing the Fax Configuration](#page-18-0)**

To send a fax using this printer, you need to have the printer attached to a computer that is equipped with a modem and has Microsoft Fax installed. Before<br>you do anything else, check to see that the Microsoft Fax softwar **Programs**®**Accessories**®**Communications**.

For Windows XP:

- 1 If you see Fax in the list that appears, you have Microsoft Fax on your computer. Continue with Configuring Microsoft Fax Console (Windows XP) or Fax  $20001$
- 1 If you do not see Fax in the list that appears, continue with [Installing Microsoft Fax Console in Windows XP](#page-15-0).

For Windows 2000, Fax Service Management is automatically installed.

### <span id="page-15-0"></span>**Installing Microsoft Fax Console in Windows XP**

1. Click Start→Settings→Control Panel. Under Pick a Category, click Add or Remove Programs

The **Add or Remove Programs** dialog box opens.

- 2. Click **Add/Remove Windows Components**.
- 3. In the **Components** list, click to select the **Fax Services** box.
- 4. Click **Next**.
- 5. Click **Finish**.
- 6. In the **Add or Remove Programs** dialog box, click **Close**.

### <span id="page-15-1"></span>**Configuring Microsoft Fax Console (Windows XP) or Fax Service Management (Windows 2000)**

To configure for fax:

- 1. Click **Start**®**Programs** or **All Programs**® **Accessories**®**Communications**® **Fax**® **Fax Console** (Windows XP) or **Fax Service Management** (Windows 2000).
- 2. On the **Welcome to Fax Configuration** screen, click **Next**.
- 3. On the **Sender Information** screen, type the information you want to be displayed on your fax cover page, and then click **Next**.
- 4. On the **Select Device for Sending or Receiving Faxes** screen, click the modem that is installed in your computer in the **Please select the fax device** list.
- 5. If you want to disable the sending of faxes, click to clear the **Enable Send** check box.
- 6. Click the **Manual answer** button or **Automatically answer after** (user-defined number of rings) button.
- 7. Click to select the **Enable Receive** check box if you want to receive faxes.

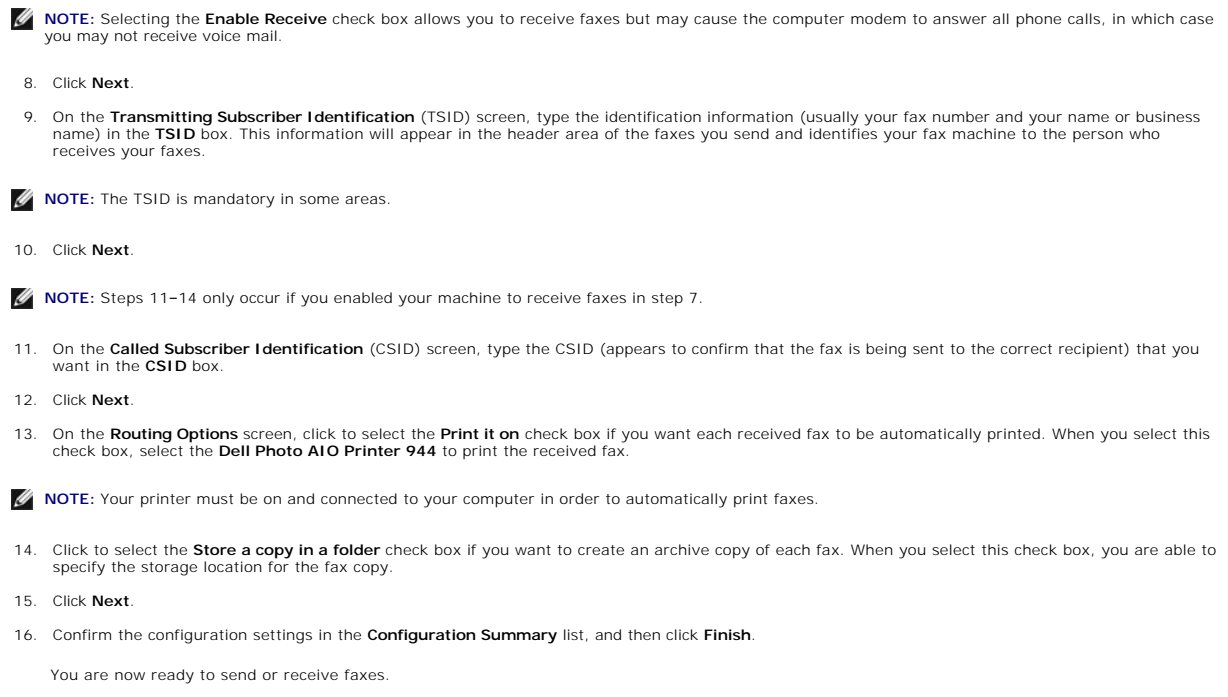

# <span id="page-16-0"></span>**Faxing a Paper Document Using the Operator Panel**

- 1. Turn on your printer and computer, and make sure they are connected. Make sure your computer modem is connected to an active analog phone line. If<br>you have DSL broadband service on the same phone line that you are using
- 2. Place your document on the scanner glass, and make sure the upper left corner aligns with the arrow on the printer.

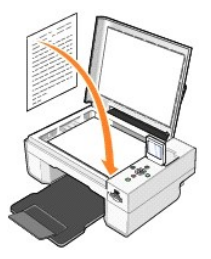

- 3. Press the Arrow buttons  $\Box$  on the operator panel until Fax Mode is highlighted, and then press the Select button  $\heartsuit$
- 4. Press the Start button  $\bullet$ . The printer will scan the document to your computer, and the document will open in Microsoft Fax.

## <span id="page-16-1"></span>**Faxing a Paper Document Using Your Computer**

- 1. Turn on your printer and computer, and make sure they are connected. Make sure your computer modem is connected to an active analog phone line. If<br>you have DSL broadband service on the same phone line that you are using
- 2. Place your document on the scanner glass, and make sure the upper left corner aligns with the arrow on the printer.

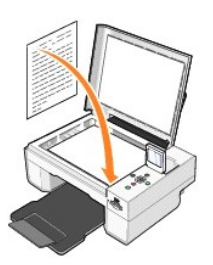

3. Click **Start**® **Programs** or **All Programs**® **Dell Printers**® **Dell Photo AIO Printer 944**® **Dell All-In-One Center**.

The **Dell All-In-One Center** opens.

- 4. In the **Dell All-In-One Center** you can either:
	- l In the **Scan** or **Fax** section, you can send a single or multiple page fax. First, customize your fax job by answering the questions that appear on your screen.

To send a single-page fax, click **Fax Now**.

- To send a multiple-page fax, click Advanced→ Scan multiple items before output→ OK.
- l In the **Productivity Tools** section, click **Fax an image**, and follow the instructions on the screen.

**NOTE:** One of the questions on the screen asks if there is more than one page. If there are multiple pages in your fax, you should choose **Yes, prompt me for each page**.

### <span id="page-17-0"></span>**Faxing Electronic Documents**

- 1. With the file open, click File > Print.
- 2. In the printer list, select **Fax**.
- 3. Click **Print**, and then follow the instructions on the screen.

#### <span id="page-17-1"></span>**Receiving a Fax Using Fax Console or Fax Service Management**

- 1. Make sure that an active telephone line is connected to the wall jack connector on the computer modem.
- 2. Click Start→ Programs or All Programs→ Accessories→ Communications→ Fax.
- 3. Click **Fax Console** or **Fax Service Management**.

If you selected the **Enable Receive** check box when configuring Fax Console or Fax Service Management, you are now ready to receive a fax.

**I** NOTE: Selecting the Enable Receive check box allows you to receive faxes but may cause the computer modem to answer all phone calls, in which case you may not receive voice mail.

### <span id="page-17-2"></span>**Viewing Sent and Received Faxes Using Fax Console or Fax Service Management**

**NOTE:** Only faxes sent and received by Fax Console can be seen by Fax Console.

- 1. Click **Start**® **Programs** or **All Programs**® **Accessories**® **Communications**® **Fax**.
- 2. Click **Fax Console** or **Fax Service Management**.

View received faxes in the **Inbox**; view sent faxes in **Sent Items**.

#### <span id="page-17-3"></span>**Viewing the Status of a Fax Using Fax Console or Fax Service Management**

- 1. Click Start→ Programs or All Programs→ Accessories→ Communications→ Fax.
- 2. Click **Fax Console** or **Fax Service Management**.
- 3. The following folders appear:
	- l **Incoming** faxes currently being received
	- l **Inbox** faxes that have been received
	- l **Outbox** faxes scheduled to be sent
- l **Sent Items** faxes successfully sent
- 4. Click the folder of your choice.
- 5. Click the fax in the right pane for which you want to view the status, and then click **Preferences** or **Properties**.
- 6. Click the **General** tab, and view the Status line.
- 7. Click **Close** when you are finished.

# <span id="page-18-0"></span>**Changing the Fax Configuration**

- 1. Click **Start**® **Programs** or **All Programs**®**Accessories**®**Communications**®**Fax**, and then click **Fax Console**.
- 2. In Fax Console, click **Configure Fax** on the **Tools** menu to start the Fax Configuration Wizard.

# <span id="page-19-0"></span>**Finding Information**

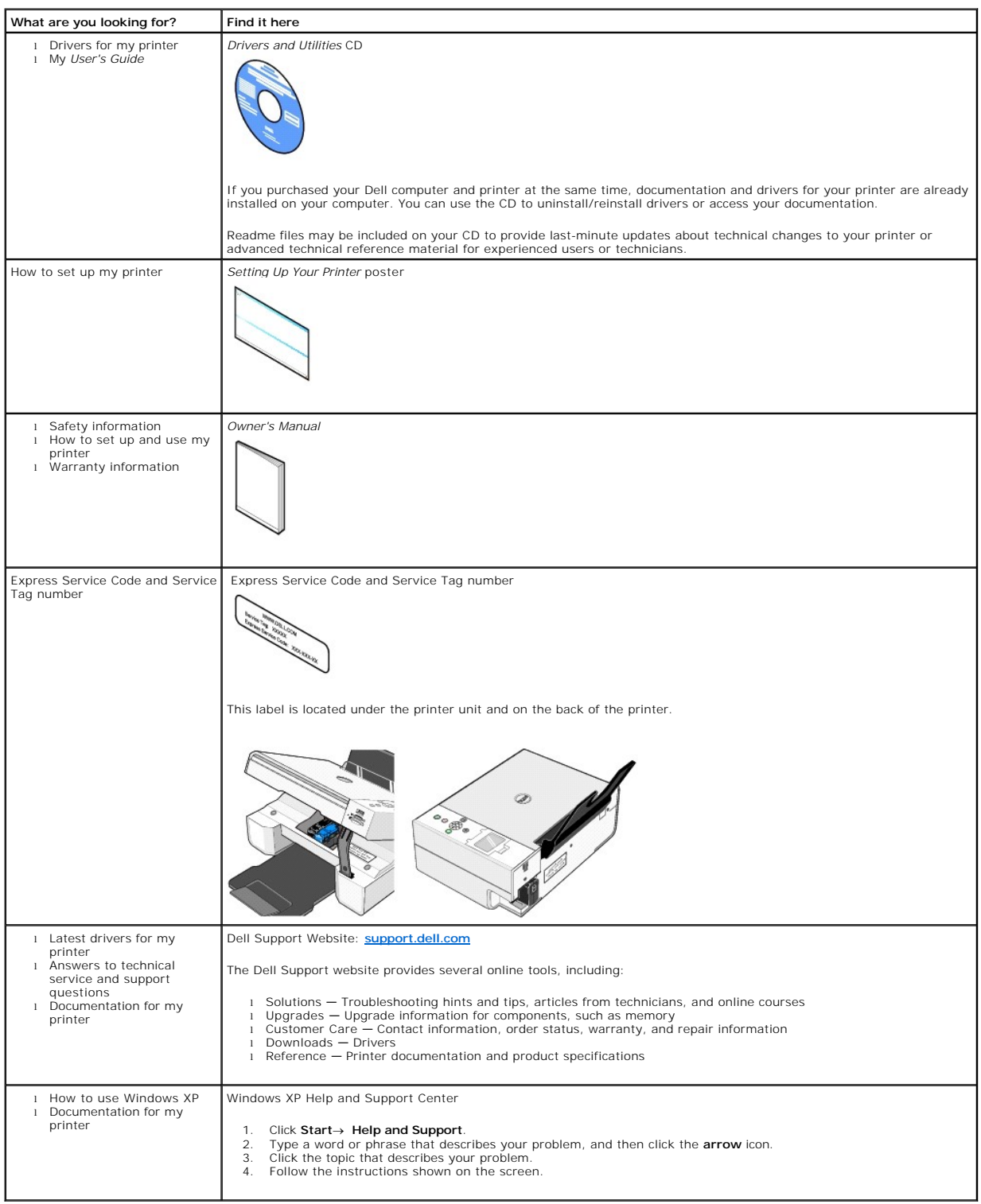

# GNU License

### **GENERAL PUBLIC LICENSE**

Version 2, June 1991

Copyright (C) 1989, 1991 Free Software Foundation, Inc.

59 Temple Place, Suite 330, Boston, MA 02111-1307 USA

Everyone is permitted to copy and distribute verbatim copies of this license document, but changing it is not allowed.

#### **Preamble**

The licenses for most software are designed to take away your freedom to share and change it. By contrast, the GNU General Public License is intended to guarantee your freedom to share and change free software--to make sure the software is free for all its users. This General Public License applies to most of<br>the Free Software Foundation's software and to any other program

When we speak of free software, we are referring to freedom, not price. Our General Public Licenses are designed to make sure that you have the freedom to<br>distribute copies of free software (and charge for this service if software or use pieces of it in new free programs; and that you know you can do these things.

To protect your rights, we need to make restrictions that forbid anyone to deny you these rights or to ask you to surrender the rights. These restrictions translate to certain responsibilities for you if you distribute copies of the software, or if you modify it.

For example, if you distribute copies of such a program, whether gratis or for a fee, you must give the recipients all the rights that you have. You must make<br>sure that they, too, receive or can get the source code. And yo

We protect your rights with two steps: (1) copyright the software, and (2) offer you this license which gives you legal permission to copy, distribute and/or modify the software.

Also, for each author's protection and ours, we want to make certain that everyone understands that there is no warranty for this free software. If the software is modified by someone else and passed on, we want its recipients to know that what they have is not the original, so that any problems introduced by others will not reflect on the original authors' reputations.

Finally, any free program is threatened constantly by software patents. We wish to avoid the danger that redistributors of a free program will individually<br>obtain patent licenses, in effect making the program proprietary. use or not licensed at all.

The precise terms and conditions for copying, distribution and modification follow.

#### **GNU GENERAL PUBLIC LICENSE**

#### **TERMS AND CONDITIONS FOR COPYING, DISTRIBUTION AND MODIFICATION**

1. This License applies to any program or other work which contains a notice placed by the copyright holder saying it may be distributed under the terms of<br>this General Public License. The "Program", below, refers to any s made by running the Program). Whether that is true depends on what the Program does.

2. You may copy and distribute verbatim copies of the Program's source code as you receive it, in any medium, provided that you conspicuously and<br>appropriately publish on each copy an appropriate copyright notice and discl

You may charge a fee for the physical act of transferring a copy, and you may at your option offer warranty protection in exchange for a fee.

- 3. You may modify your copy or copies of the Program or any portion of it, thus forming a work based on the Program, and copy and distribute such<br>modifications or work under the terms of Section 1 above, provided that you
	- a. You must cause the modified files to carry prominent notices stating that you changed the files and the date of any change.
	- b. You must cause any work that you distribute or publish, that in whole or in part contains or is derived from the Program or any part thereof, to be licensed as a whole at no charge to all third parties under the terms of this License.
	- c. If the modified program normally reads commands interactively when run, you must cause it, when started running for such interactive use in the<br>most ordinary way, to print or display an announcement including an appropr is not required to print an announcement.)

These requirements apply to the modified work as a whole. If identifiable sections of that work are not derived from the Program, and can be reasonably<br>considered independent and separate works in themselves, then this Lic wrote it.

Thus, it is not the intent of this section to claim rights or contest your rights to work written entirely by you; rather, the intent is to exercise the right to control the distribution of derivative or collective works based on the Program.

In addition, mere aggregation of another work not based on the Program with the Program (or with a work based on the Program) on a volume of a<br>storage or distribution medium does not bring the other work under the scope of

- 4. You may copy and distribute the Program (or a work based on it, under Section 2) in object code or executable form under the terms of Sections 1 and 2 above provided that you also do one of the following:
	- a. Accompany it with the complete corresponding machine-readable source code, which must be distributed under the terms of Sections 1 and 2 above on a medium customarily used for software interchange; or,
	- b. Accompany it with a written offer, valid for at least three years, to give any third party, for a charge no more than your cost of physically<br>performing source distribution, a complete machine-readable copy of the corre 1 and 2 above on a medium customarily used for software interchange; or,
	- c. Accompany it with the information you received as to the offer to distribute corresponding source code. (This alternative is allowed only for<br>noncommercial distribution and only if you received the program in object cod above.)

The source code for a work means the preferred form of the work for making modifications to it. For an executable work, complete source code means all the source code for all modules it contains, plus any associated interface definition files, plus the scripts used to control compilation and installation of<br>the executable. However, as a special exception, the source code binary form) with the major components (compiler, kernel, and so on) of the operating system on which the executable runs, unless that component itself accompanies the executable.

If distribution of executable or object code is made by offering access to copy from a designated place, then offering equivalent access to copy the<br>source code from the same place counts as distribution of the source code the object code.

- 5. You may not copy, modify, sublicense, or distribute the Program except as expressly provided under this License. Any attempt otherwise to copy, modify, sublicense or distribute the Program is void, and will automatically terminate your rights under this License. However, parties who have received copies,<br>or rights, from you under this License will not have their licenses
- 6. You are not required to accept this License, since you have not signed it. However, nothing else grants you permission to modify or distribute the<br>Program or its derivative works. These actions are prohibited by law if Program (or any work based on the Program), you indicate your acceptance of this License to do so, and all its terms and conditions for copying, distributing or modifying the Program or works based on it.
- 7. Each time you redistribute the Program (or any work based on the Program), the recipient automatically receives a license from the original licensor to copy, distribute or modify the Program subject to these terms and conditions. You may not impose any further restrictions on the recipients' exercise of<br>the rights granted herein. You are not responsible for enforcing comp
- 8. If, as a consequence of a court judgment or allegation of patent infringement or for any other reason (not limited to patent issues), conditions are imposed on you (whether by court order, agreement or otherwise) that c

If any portion of this section is held invalid or unenforceable under any particular circumstance, the balance of the section is intended to apply and the section as a whole is intended to apply in other circumstances

It is not the purpose of this section to induce you to infringe any patents or other property right claims or to contest validity of any such claims; this<br>section has the sole purpose of protecting the integrity of the fre choice.

This section is intended to make thoroughly clear what is believed to be a consequence of the rest of this License.

- 9. If the distribution and/or use of the Program is restricted in certain countries either by patents or by copyrighted interfaces, the original copyright holder<br>who places the Program under this License may add an explici
- 10. The Free Software Foundation may publish revised and/or new versions of the General Public License from time to time. Such new versions will be similar in spirit to the present version, but may differ in detail to address new problems or concerns.

Each version is given a distinguishing version number. If the Program specifies a version number of this License which applies to it and "any later<br>version", you have the option of following the terms and conditions either

Foundation. If the Program does not specify a version number of this License, you may choose any version ever published by the Free Software Foundation.

11. If you wish to incorporate parts of the Program into other free programs whose distribution conditions are different, write to the author to ask for<br>permission. For software which is copyrighted by the Free Software Fo for this. Our decision will be guided by the two goals of preserving the free status of all derivatives of our free software and of promoting the sharing and reuse of software generally.

#### **NO WARRANTY**

- 12. BECAUSE THE PROGRAM IS LICENSED FREE OF CHARGE, THERE IS NO WARRANTY FOR THE PROGRAM, TO THE EXTENT PERMITTED BY APPLICABLE LAW. EXCEPT WHEN OTHERWISE STATED IN WRITING THE COPYRIGHT HOLDERS AND/OR OTHER PARTIES PROVIDE THE PROGRAM "AS IS" WITHOUT WARRANTY<br>OF ANY KIND, EITHER EXPRESSED OR IMPLIED, INCLUDING, BUT NOT LIMITED TO, THE IMPLIED WARRANTIE PARTICULAR PURPOSE. THE ENTIRE RISK AS TO THE QUALITY AND PERFORMANCE OF THE PROGRAM IS WITH YOU. SHOULD THE PROGRAM PROVE<br>DEFECTIVE, YOU ASSUME THE COST OF ALL NECESSARY SERVICING, REPAIR OR CORRECTION.
- 13. IN NO EVENT UNLESS REQUIRED BY APPLICABLE LAW OR AGREED TO IN WRITING WILL ANY COPYRIGHT HOLDER, OR ANY OTHER PARTY WHO MAY MODIFY<br>AND/OR REDISTRIBUTE THE PROGRAM AS PERMITTED ABOVE, BE LIABLE TO YOU FOR DAMAGES, INCLU PROGRAMS), EVEN IF SUCH HOLDER OR OTHER PARTY HAS BEEN ADVISED OF THE POSSIBILITY OF SUCH DAMAGES.

END OF TERMS AND CONDITIONS

#### **How to Apply These Terms to Your New Programs**

If you develop a new program, and you want it to be of the greatest possible use to the public, the best way to achieve this is to make it free software which everyone can redistribute and change under these terms.

To do so, attach the following notices to the program. It is safest to attach them to the start of each source file to most effectively convey the exclusion of<br>warranty; and each file should have at least the "copyright" l

1 April 1989

Lexmark International, Inc.

This General Public License does not permit incorporating your program into proprietary programs. If your program is a subroutine library, you may consider it<br>more useful to permit linking proprietary applications with the License.

### **GNU LESSER GENERAL PUBLIC LICENSE**

Version 2.1, February 1999

Copyright (C) 1991, 1999 Free Software Foundation, Inc.

59 Temple Place, Suite 330, Boston, MA 02111-1307 USA

Everyone is permitted to copy and distribute verbatim copies of this license document, but changing it is not allowed.

[This is the first released version of the Lesser GPL. It also counts as the successor of the GNU Library Public License, version 2, hence the version number 2.1.]

#### **Preamble**

The licenses for most software are designed to take away your freedom to share and change it. By contrast, the GNU General Public Licenses are intended to guarantee your freedom to share and change free software--to make sure the software is free for all its users.

This license, the Lesser General Public License, applies to some specially designated software packages--typically libraries--of the Free Software Foundation and other authors who decide to use it. You can use it too, but we suggest you first think carefully about whether this license or the ordinary General Public<br>License is the better strategy to use in any particular case, b

When we speak of free software, we are referring to freedom of use, not price. Our General Public Licenses are designed to make sure that you have the<br>freedom to distribute copies of free software (and charge for this serv change the software and use pieces of it in new free programs; and that you are informed that you can do these things.

To protect your rights, we need to make restrictions that forbid distributors to deny you these rights or to ask you to surrender these rights. These restrictions<br>translate to certain responsibilities for you if you distri

For example, if you distribute copies of the library, whether gratis or for a fee, you must give the recipients all the rights that we gave you. You must make<br>sure that they, too, receive or can get the source code. If you

We protect your rights with a two-step method: (1) we copyright the library, and (2) we offer you this license, which gives you legal permission to copy, distribute and/or modify the library.

To protect each distributor, we want to make it very clear that there is no warranty for the free library. Also, if the library is modified by someone else and passed on, the recipients should know that what they have is not the original version, so that the original author's reputation will not be affected by problems passed on, the resiprents sheard in

Finally, software patents pose a constant threat to the existence of any free program. We wish to make sure that a company cannot effectively restrict the<br>users of a free program by obtaining a restrictive license from a p

Most GNU software, including some libraries, is covered by the ordinary GNU General Public License. This license, the GNU Lesser General Public License,<br>applies to certain designated libraries, and is quite different from linking those libraries into non-free programs.

When a program is linked with a library, whether statically or using a shared library, the combination of the two is legally speaking a combined work, a<br>derivative of the original library. The ordinary General Public Licen

We call this license the "Lesser" General Public License because it does Less to protect the user's freedom than the ordinary General Public License. It also provides other free software developers Less of an advantage over competing non-free programs. These disadvantages are the reason we use the ordinary<br>General Public License for many libraries. However, the Lesser license p

For example, on rare occasions, there may be a special need to encourage the widest possible use of a certain library, so that it becomes a de-facto standard. To achieve this, non-free programs must be allowed to use the library. A more frequent case is that a free library does the same job as widely used non-free<br>libraries. In this case, there is little to gain by limiting the

In other cases, permission to use a particular library in non-free programs enables a greater number of people to use a large body of free software. For<br>example, permission to use the GNU C Library in non-free programs ena the GNU/Linux operating system.

Although the Lesser General Public License is Less protective of the users' freedom, it does ensure that the user of a program that is linked with the Library has the freedom and the wherewithal to run that program using a modified version of the Library.

The precise terms and conditions for copying, distribution and modification follow. Pay close attention to the difference between a "work based on the library" and a "work that uses the library". The former contains code derived from the library, whereas the latter must be combined with the library in order to run.

#### **GNU LESSER GENERAL PUBLIC LICENSE**

#### **TERMS AND CONDITIONS FOR COPYING, DISTRIBUTION AND MODIFICATION**

This License Agreement applies to any software library or other program which contains a notice placed by the copyright holder or other authorized party<br>saying it may be distributed under the terms of this Lesser General P

A "library" means a collection of software functions and/or data prepared so as to be conveniently linked with application programs (which use some of those functions and data) to form executables.

The "Library", below, refers to any such software library or work which has been distributed under these terms. A "work based on the Library" means either the Library or any derivative work under copyright law: that is to say, a work containing the Library or a portion of it, either verbatim or with modifications<br>and/or translated straightforwardly into another language. (He

"Source code" for a work means the preferred form of the work for making modifications to it. For a library, complete source code means all the source code for<br>all modules it contains, plus any associated interface definit

Activities other than copying, distribution and modification are not covered by this License; they are outside its scope. The act of running a program using the Library is not restricted, and output from such a program is covered only if its contents constitute a work based on the Library (independent of the use of the<br>Library in a tool for writing it). Whether that is true depend

1. You may copy and distribute verbatim copies of the Library's complete source code as you receive it, in any medium, provided that you conspicuously and appropriately publish on each copy an appropriate copyright notice and disclaimer of warranty; keep intact all the notices that refer to this License<br>and to the absence of any warranty; and distribute a copy of this Li

You may charge a fee for the physical act of transferring a copy, and you may at your option offer warranty protection in exchange for a fee.

- 2. You may modify your copy or copies of the Library or any portion of it, thus forming a work based on the Library, and copy and distribute such<br>modifications or work under the terms of Section 1 above, provided that you
	- a. The modified work must itself be a software library.
	- b. You must cause the files modified to carry prominent notices stating that you changed the files and the date of any change.
	- c. You must cause the whole of the work to be licensed at no charge to all third parties under the terms of this License.
	- d. If a facility in the modified Library refers to a function or a table of data to be supplied by an application program that uses the facility, other than as an argument passed when the facility is invoked, then you must make a good faith effort to ensure that, in the event an application does not<br>supply such function or table, the facility still operates, and performs whate

(For example, a function in a library to compute square roots has a purpose that is entirely well-defined independent of the application. Therefore,<br>Subsection 2d requires that any application-supplied function or table us the square root function must still compute square roots.)

These requirements apply to the modified work as a whole. If identifiable sections of that work are not derived from the Library, and can be reasonably considered independent and separate works in themselves, then this License, and its terms, do not apply to those sections when you distribute them as<br>separate works. But when you distribute the same sections as part of a w wrote it.

Thus, it is not the intent of this section to claim rights or contest your rights to work written entirely by you; rather, the intent is to exercise the right to control the distribution of derivative or collective works based on the Library.

In addition, mere aggregation of another work not based on the Library with the Library (or with a work based on the Library) on a volume of a storage<br>or distribution medium does not bring the other work under the scope of

3. You may opt to apply the terms of the ordinary GNU General Public License instead of this License to a given copy of the Library. To do this, you must alter all the notices that refer to this License, so that they refer to the ordinary GNU General Public License, version 2, instead of to this License. (If a<br>newer version than version 2 of the ordinary GNU General Public make any other change in these notices.

Once this change is made in a given copy, it is irreversible for that copy, so the ordinary GNU General Public License applies to all subsequent copies and derivative works made from that copy.

This option is useful when you wish to copy part of the code of the Library into a program that is not a library.

4. You may copy and distribute the Library (or a portion or derivative of it, under Section 2) in object code or executable form under the terms of Sections 1<br>and 2 above provided that you accompany it with the complete co terms of Sections 1 and 2 above on a medium customarily used for software interchange.

If distribution of object code is made by offering access to copy from a designated place, then offering equivalent access to copy the source code from<br>the same place satisfies the requirement to distribute the source code object code.

5. A program that contains no derivative of any portion of the Library, but is designed to work with the Library by being compiled or linked with it, is called a "work that uses the Library". Such a work, in isolation, is not a derivative work of the Library, and therefore falls outside the scope of this License.

However, linking a "work that uses the Library" with the Library creates an executable that is a derivative of the Library (because it contains portions of<br>the Library), rather than a "work that uses the library". The exec such executables.

When a "work that uses the Library" uses material from a header file that is part of the Library, the object code for the work may be a derivative work of<br>the Library even though the source code is not. Whether this is tru itself a library. The threshold for this to be true is not precisely defined by law.

If such an object file uses only numerical parameters, data structure layouts and accessors, and small macros and small inline functions (ten lines or less in length), then the use of the object file is unrestricted, regardless of whether it is legally a derivative work. (Executables containing this object code plus portions of the Library will still fall under Section 6.)

Otherwise, if the work is a derivative of the Library, you may distribute the object code for the work under the terms of Section 6. Any executables<br>containing that work also fall under Section 6, whether or not they are l

6. As an exception to the Sections above, you may also combine or link a "work that uses the Library" with the Library to produce a work containing

portions of the Library, and distribute that work under terms of your choice, provided that the terms permit modification of the work for the customer's own use and reverse engineering for debugging such modifications.

You must give prominent notice with each copy of the work that the Library is used in it and that the Library and its use are covered by this License. You<br>must supply a copy of this License. If the work during execution di

- Accompany the work with the complete corresponding machine-readable source code for the Library including whatever changes were used in the work (which must be distributed under Sections 1 and 2 above); and, if the work is an executable linked with the Library, with the complete<br>machine-readable "work that uses the Library", as object code and/or source co
- b. Use a suitable shared library mechanism for linking with the Library. A suitable mechanism is one that (1) uses at run time a copy of the library<br>already present on the user's computer system, rather than copying librar made with.
- c. Accompany the work with a written offer, valid for at least three years, to give the same user the materials specified in Subsection 6a, above, for a charge no more than the cost of performing this distribution.
- d. If distribution of the work is made by offering access to copy from a designated place, offer equivalent access to copy the above specified materials from the same place
- e. Verify that the user has already received a copy of these materials or that you have already sent this user a copy.

For an executable, the required form of the "work that uses the Library" must include any data and utility programs needed for reproducing the executable from it. However, as a special exception, the materials to be distributed need not include anything that is normally distributed (in either<br>source or binary form) with the major components (compiler, kernel, and component itself accompanies the executable.

It may happen that this requirement contradicts the license restrictions of other proprietary libraries that do not normally accompany the operating system. Such a contradiction means you cannot use both them and the Library together in an executable that you distribute.

- 7. You may place library facilities that are a work based on the Library side-by-side in a single library together with other library facilities not covered by<br>this License, and distribute such a combined library, provided
	- a. Accompany the combined library with a copy of the same work based on the Library, uncombined with any other library facilities. This must be distributed under the terms of the Sections above.
	- b. Give prominent notice with the combined library of the fact that part of it is a work based on the Library, and explaining where to find the accompanying uncombined form of the same work.
- 8. You may not copy, modify, sublicense, link with, or distribute the Library except as expressly provided under this License. Any attempt otherwise to copy,<br>modify, sublicense, link with, or distribute the Library is void received copies, or rights, from you under this License will not have their licenses terminated so long as such parties remain in full compliance.
- 9. You are not required to accept this License, since you have not signed it. However, nothing else grants you permission to modify or distribute the Library<br>or its derivative works. These actions are prohibited by law if the Library or works based on it.
- 10. Each time you redistribute the Library (or any work based on the Library), the recipient automatically receives a license from the original licensor to copy,<br>distribute, link with or modify the Library subject to these
- If, as a consequence of a court judgment or allegation of patent infringement or for any other reason (not limited to patent issues), conditions are imposed on you (whether by court order, agreement or otherwise) that contradict the conditions of this License, they do not excuse you from the<br>conditions of this License. If you cannot distribute so as to satisfy simultan of the Library by all those who receive copies directly or indirectly through you, then the only way you could satisfy both it and this License would be to refrain entirely from distribution of the Library.

If any portion of this section is held invalid or unenforceable under any particular circumstance, the balance of the section is intended to apply, and the section as a whole is intended to apply in other circumstances.

It is not the purpose of this section to induce you to infringe any patents or other property right claims or to contest validity of any such claims; this section has the sole purpose of protecting the integrity of the free software distribution system which is implemented by public license practices. Many<br>people have made generous contributions to the wide range of software

This section is intended to make thoroughly clear what is believed to be a consequence of the rest of this License.

- 12. If the distribution and/or use of the Library is restricted in certain countries either by patents or by copyrighted interfaces, the original copyright holder<br>who places the Library under this License may add an explic
- 13. The Free Software Foundation may publish revised and/or new versions of the Lesser General Public License from time to time. Such new versions will<br>be similar in spirit to the present version, but may differ in detail number, you may choose any version ever published by the Free Software Foundation.
- 14. If you wish to incorporate parts of the Library into other free programs whose distribution conditions are incompatible with these, write to the author to ask for permission. For software which is copyrighted by the Fr sharing and reuse of software generally.

#### **NO WARRANTY**

.15. BECAUSE THE LIBRARY IS LICENSED FREE OF CHARGE, THERE IS NO WARRANTY FOR THE LIBRARY, TO THE EXTENT PERMITTED BY APPLICABLE LAW.<br>EXCEPT WHEN OTHERWISE STATED IN WRITING THE COPYRIGHT HOLDERS AND/OR OTHER PARTIES PROVI

YOU ASSUME THE COST OF ALL NECESSARY SERVICING, REPAIR OR CORRECTION.

16. IN NO EVENT UNLESS REQUIRED BY APPLICABLE LAW OR AGREED TO IN WRITING WILL ANY COPYRIGHT HOLDER, OR ANY OTHER PARTY WHO MAY MODIFY AND/OR REDISTRIBUTE THE LIBRARY AS PERMITTED ABOVE, BE LIABLE TO YOU FOR DAMAGES, INCLUDING ANY GENERAL, SPECIAL, INCIDENTAL OR<br>CONSEQUENTIAL DAMAGES ARISING OUT OF THE USE OR INABILITY TO USE THE LIBRARY (INCLUDING BUT NO RENDERED INACCURATE OR LOSSES SUSTAINED BY YOU OR THIRD PARTIES OR A FAILURE OF THE LIBRARY TO OPERATE WITH ANY OTHER SOFTWARE),<br>EVEN IF SUCH HOLDER OR OTHER PARTY HAS BEEN ADVISED OF THE POSSIBILITY OF SUCH DAMAGES.

END OF TERMS AND CONDITIONS

#### **How to Apply These Terms to Your New Libraries**

If you develop a new library, and you want it to be of the greatest possible use to the public, we recommend making it free software that everyone can<br>redistribute and change. You can do so by permitting redistribution und License).

To apply these terms, attach the following notices to the library. It is safest to attach them to the start of each source file to most effectively convey the<br>exclusion of warranty; and each file should have at least the "

1 April 1990

Lexmark International, Inc.

That's all there is to it!

# **Licensing Notice**

The printer resident software contains:

- l Software developed and copyrighted by Dell and/or third parties
- 1 Dell modified software licensed under the provisions of the GNU General Public License version 2 and the GNU Lesser General Public License version 2.1
- l Software licensed under the BSD license and warranty statements

Click the title of the document you want to review:

- 1 [BSD License and Warranty Statements](file:///C:/data/CHM_OUT/systems/944/EN/ug/ug_en.chm/ug_en/bsd.htm#45304)
- l [GNU License](file:///C:/data/CHM_OUT/systems/944/EN/ug/ug_en.chm/ug_en/gnu.htm#47538)

The Dell modified GNU licensed software is free software; you can redistribute it and/or modify it under the terms of the licenses referenced above. These<br>licenses do not provide you any rights to the Dell- or third-party-

Since the GNU licensed software that the Dell modifications are based upon is supplied explicitly without warranty, use of the Dell modified version is similarly<br>provided without warranty. See the warranty disclaimers in t

To obtain source code files for the Dell modified GNU licensed software, launch the *Drivers and Utilities CD* that shipped with your printer and click **Contact Dell**,<br>or refer to the "Contacting Dell" section of your *Own* 

# <span id="page-28-0"></span>**Ink Cartridge Maintenance**

- **•** [Replacing Ink Cartridges](#page-28-1)
- **[Aligning Ink Cartridges](#page-29-0)**
- **O** [Cleaning the Ink Cartridge Nozzles](#page-30-0)

### <span id="page-28-1"></span>**Replacing Ink Cartridges**

CAUTION: Before performing any of the procedures listed in this section, read and follow the safety information in your *Owner's Manual*.

Dell ink cartridges are only available through Dell. You can order more ink online at **[www.dell.com/supplies](http://www.dell.com/supplies)** or by phone. To order by phone, see "Ordering Supplies" in your *Owner's Manual*.

Dell recommends Dell ink cartridges for your printer. Dell does not provide warranty coverage for problems caused by using accessories, parts, or components not supplied by Dell.

- 1. Turn on your printer.
- 2. Lift the printer unit, and position the scanner support between the tabs to hold it open.

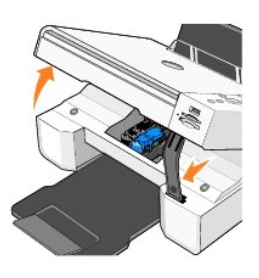

The ink cartridge carrier moves and stops at the loading position unless the printer is busy.

3. Press down on the ink cartridge lever to raise each ink cartridge lid.

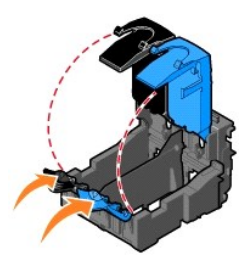

4. Remove the old ink cartridges.

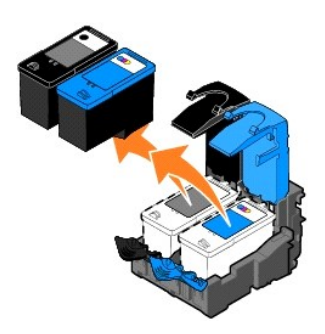

- 5. Store the cartridges in an air-tight container, such as the storage unit you received with your photo cartridge, or dispose of them properly.
- 6. If you are installing new ink cartridges, remove the sticker and transparent tape from the back and bottom of each ink cartridge.

<span id="page-29-1"></span>**NOTE:** The illustration below shows a black cartridge and a color cartridge (used for normal printing). For photo printing, use a photo cartridge and a<br>color cartridge.

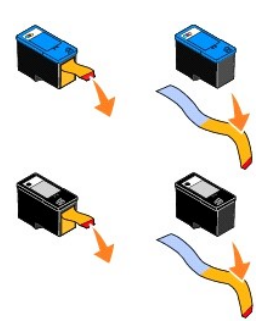

7. Insert the new ink cartridges. Make sure the black or photo ink cartridge is secure in the left ink cartridge carrier, and the color ink cartridge is secure in the right ink cartridge carrier.

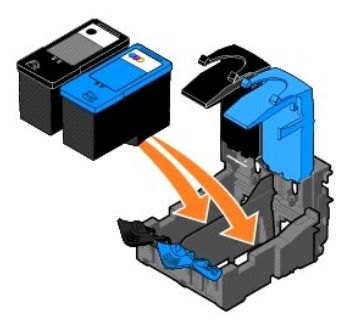

8. *Snap* each lid closed.

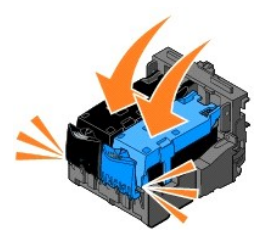

9. Lift the printer unit, and hold the scanner support up while lowering the printer unit until it is completely closed.

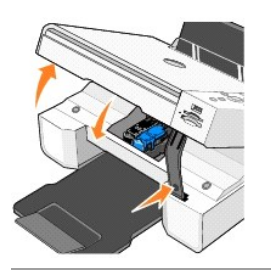

# <span id="page-29-0"></span>**Aligning Ink Cartridges**

Your printer automatically prompts you to align the ink cartridges when they are installed or replaced. To verify your ink cartridges are aligned, you can print an alignment page.

- 1. Press the Arrow buttons **until you see Maintenance**.
- 2. Press the **Select** button  $\odot$
- 3. Press the Arrow buttons **DE** until you see Align Cartridges.

<span id="page-30-1"></span>4. Press the **Select** button  $\heartsuit$  . The alignment page begins printing.

During printing, the operator panel display reads Alignment page printing. The ink cartridges align when the page prints.

You may also need to align ink cartridges when characters are not properly formed or are not aligned at the left margin, or when vertical or straight lines appear wavy.

To align the ink cartridges:

1. Load plain paper. For more information, see [Loading Paper](file:///C:/data/CHM_OUT/systems/944/EN/ug/ug_en.chm/ug_en/about.htm#1006705)

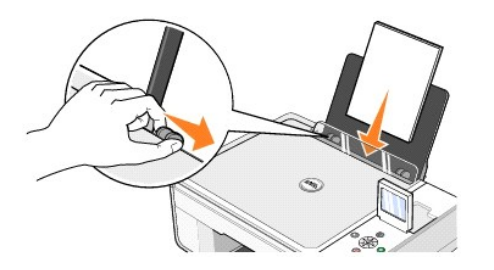

2. In *Windows XP*, click **Start**→ **Control Panel**→ **Printers and Other Hardware**→ **Printers and Faxes.** 

In *Windows 2000,* click **Start**® **Settings**® **Printers.** 

- 3. Right-click the **Dell Photo AIO Printer 944** icon.
- 4. Click **Printing Preferences**.

The **Printing Preferences** dialog box opens.

- 5. Click the **Maintenance** tab.
- 6. Click **Align Print Cartridges**.
- 7. Click **Print**.

The ink cartridges align when the page prints.

# <span id="page-30-0"></span>**Cleaning the Ink Cartridge Nozzles**

You may need to clean the nozzles when:

- l White lines appear in graphics or solid black areas.
- l Print appears smudged or too dark.
- l Colors fade, do not print, or do not print completely.
- l Vertical lines appear jagged, or edges appear rough.

To clean the ink cartridge nozzles:

1. Load plain paper. For more information, see [Loading Paper](file:///C:/data/CHM_OUT/systems/944/EN/ug/ug_en.chm/ug_en/about.htm#1006705).

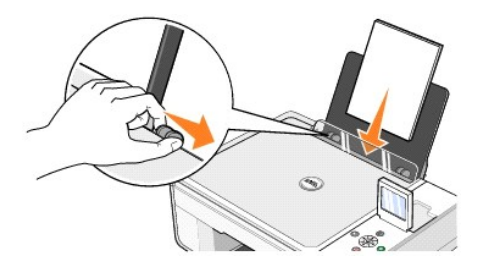

- 2. In *Windows XP*, click Start→ Control Panel→ Printers and Other Hardware→ Printers and Faxes.
- **In Windows 2000, click Start→ Settings→ Printers.**
- 3. Right-click the **Dell Photo AIO Printer 944** icon.
- 4. Click **Printing Preferences**.

The **Printing Preferences** dialog box opens.

- 5. Click the **Maintenance** tab.
- 6. Click **Clean Print Cartridges**.
- 7. If the print quality has not improved, click **Print Again**.
- 8. Print your document again to verify the improved print quality.
- 9. If you are still not satisfied with the print quality, wipe the ink cartridge nozzles with a clean, dry cloth, and then print your document again.

# **Printing**

- **[Printing a Document](#page-32-0)**
- **[Printing Photos](#page-32-1)**
- **O** [Printing Borderless Photos](#page-33-0)
- **[Printing Envelopes](#page-33-1)**
- [Printing Photos From a PictBridge-Enabled Camera](#page-34-1)
- **[Printing Photos From a Memory Card or USB Memory Key](#page-34-2)**

# <span id="page-32-0"></span>**Printing a Document**

- 1. Turn on your computer and printer, and make sure they are connected.
- 2. Load paper with the print side facing up. For more information, see [Loading Paper](file:///C:/data/CHM_OUT/systems/944/EN/ug/ug_en.chm/ug_en/about.htm#1006705).

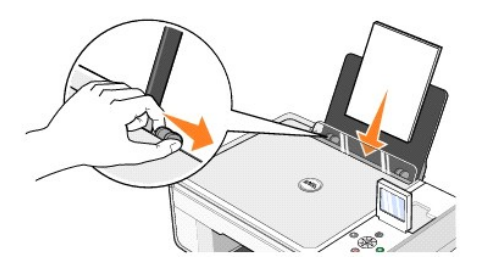

- 3. With your document open, click File > Print.
- 4. To customize your print settings:
	- a. Click **Preferences**, **Properties**, **Options**, or **Setup** (depending on the program or operating system).

The **Printing Preferences** dialog box opens.

- b. On the **Print Setup** tab, select the print quality/speed, paper size, black and white or color printing, borderless printing, orientation, and number of copies.
- c. On the **Advanced** tab, select 2-sided printing, layout, and the use of **Automatic Image Sharpening**.
- d. After making the changes in **Printing Preferences**, click **OK** at the bottom of the screen to return to the **Print** dialog box.
- 5. Click **OK** or **Print** (depending on the program or operating system).

## <span id="page-32-1"></span>**Printing Photos**

1. Load the photo paper with the print (glossy) side facing up. For more information, see [Loading Paper.](file:///C:/data/CHM_OUT/systems/944/EN/ug/ug_en.chm/ug_en/about.htm#1006705)

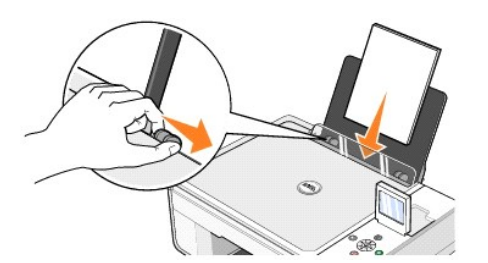

- 2. It is recommended that you use a color cartridge and a photo cartridge for printing photos. For more information, see [Replacing Ink Cartridges.](file:///C:/data/CHM_OUT/systems/944/EN/ug/ug_en.chm/ug_en/maintain.htm#1108804)
- 3. With your document open, click File > Print.
- 4. To customize your print settings, click **Preferences**, **Properties**, **Options**, or **Setup** (depending on the program or operating system).

The **Printing Preferences** dialog box opens.

**NOTE:** If you are using Dell Picture Studio, select **View All Printer Settings** to view **Print Properties**.

- 5. On the **Print Setup** tab, select **Photo**, and then select the dpi settings for the photo from the drop-down menu.
- 6. Select the paper size, orientation, and the number of copies.

**NOTE:** Photo/glossy paper is recommended for printing photos.

- 7. When you are finished customizing your print settings, click **OK**.
- 8. Click **OK** or **Print** (depending on the program or operating system).
- 9. To prevent your photos from sticking together or smudging, remove each photo after it exits the paper exit tray.

**MOTE:** Before placing your prints in a nonadhesive photo album or frame, allow sufficient time for the prints to dry thoroughly (12 to 24 hours, depending on the ambient conditions). This maximizes the life of your prints.

### <span id="page-33-0"></span>**Printing Borderless Photos**

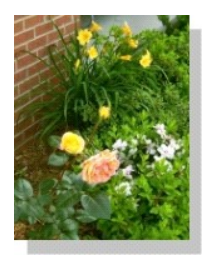

1. For best results, load photo/glossy paper, and make sure the print side is facing up. For more information, see [Loading Paper](file:///C:/data/CHM_OUT/systems/944/EN/ug/ug_en.chm/ug_en/about.htm#1006705).

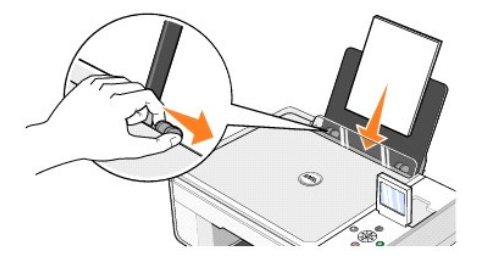

- 2. It is recommended that you use a color cartridge and a photo cartridge for printing photos. For more information, see [Replacing Ink Cartridges.](file:///C:/data/CHM_OUT/systems/944/EN/ug/ug_en.chm/ug_en/maintain.htm#1108804)
- 3. With your document open, click File-> Print.
- 4. To customize your print settings, click **Preferences**, **Properties**, **Options**, or **Setup** (depending on the program or operating system).

The **Printing Preferences** dialog box opens.

- 5. On the **Print Setup** tab, select **Photo**, and then select the dpi settings for the photo from the drop-down menu.
- 6. Select the **Borderless** check box, orientation of the photo, and the number of copies you want.
- 7. On the **Advanced** tab, select the borderless paper size from the drop-down menu, and click **OK**.
- 8. Click **OK** or **Print** (depending on the program or operating system).

## <span id="page-33-1"></span>**Printing Envelopes**

- 1. Turn on your computer and printer, and make sure they are connected.
- 2. Load up to 10 envelopes with the stamp in the upper left corner.

**NOTE:** You can load a single envelope into the paper support without removing plain paper.

<span id="page-34-0"></span>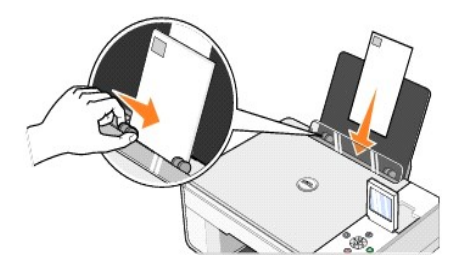

- 3. With your document open, click File > Print.
- 4. Click **Preferences**, **Properties**, **Options**, or **Setup** (depending on the program or operating system).

The **Printing Preferences** dialog box opens.

5. On the **Print Setup** tab, select the print quality/speed, paper size, black and white or color printing, orientation, and number of copies.

**NOTE:** For Japanese customers: If you are mailing within Japan, the envelope can be printed with portrait orientation with the stamp in the lower right<br>corner or with landscape orientation with the stamp in the lower left in the upper left corner.

6. After making the changes in **Printing Preferences**, click **OK** at the bottom of the screen to return to the **Print** dialog box.

7. Click **OK** or **Print** (depending on the program or operating system).

# <span id="page-34-1"></span>**Printing Photos From a PictBridge-Enabled Camera**

Your printer supports PictBridge-compatible cameras.

- 1. Insert one end of the USB cable into the camera.
- 2. Insert the other end of the USB cable into the PictBridge port on the front of the printer.

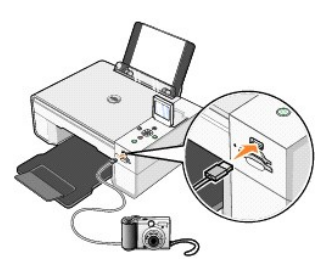

**NOTE:** When your printer is not connected to a computer, and a PictBridge camera is connected to your printer, some of the functions of your printer's<br>operator panel buttons are unavailable. These functions become availab

3. Turn on your digital camera. Refer to the instructions included with your camera for selection of the appropriate camera USB settings and PictBridge connection and usage information.

**NOTE:** For many digital cameras, there are two USB mode selections: computer and printer (or PTP). For PictBridge printing, the printer (or PTP) USB<br>selection should be used. For more information, refer to the documentati

# <span id="page-34-2"></span>**Printing Photos From a Memory Card or USB Memory Key**

Most digital cameras use a memory card to store photos. The Dell Photo AIO Printer 944 supports the following memory cards:

- l CompactFlash Type I
- l CompactFlash Type II (MicroDrive)
- l Memory Stick
- l Memory Stick PRO
- l SmartMedia
- l Secure Digital
- l MultiMediaCard
- l xD-Picture Card

Memory cards should be inserted with the label facing up. The card reader has two slots to accommodate these memory cards and a small light that blinks indicating the card is being read or is transmitting data.

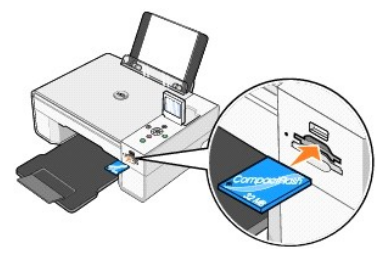

**NOTE:** Do *not* remove the card while it is being read. Data corruption can occur.

The connector that is used for PictBridge may also be used for accessing information that is stored on USB memory keys. The USB memory keys that have been certified for operation with this AIO are as shown below:

- l DELL 256 MB High Speed USB 2.0 Memory Key, Part Number 311-4341
- l DELL 128 MB High Speed USB 2.0 Memory Key, Part Number 311-4340
- l DELL 64 MB High Speed USB 2.0 Memory Key, Part Number 311-4339

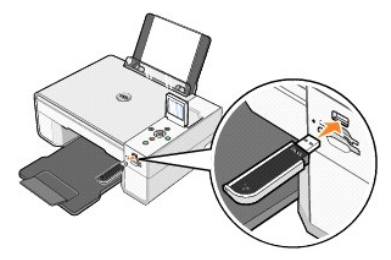

When you insert a memory card or USB memory key, the **Photo Mode** menu is displayed.

**NOTE:** Do not insert more than one memory card or USB memory key at a time.

**Photo Mode** View Photos or Print Save to Computer View Slideshow Print All 6 Photos

#### **Viewing or Printing Photos**

- 1. From the Photo Mode menu on the display, scroll to View Photos or Print, and then press the Select button  $\odot$  on the operator panel.
- 2. Press the left or right **Arrow** buttons **1.** The scroll through the photos on the memory card or USB memory key.
- 3. Press the **Select** button  $\odot$  to select a photo for printing. Press the up or down **Arrow** buttons  $\blacksquare$  to specify the number of copies.
- 4. Press the **Start** button **to** to print.

**NOTE:** Only images in JPG or a limited set of TIFF formats can be printed directly from the memory card or USB memory key. If you want to print photos<br>stored on the memory card or USB memory key in a different file format

### **Saving Photos to Your Computer**

From the Photo Mode menu on the display, scroll to Save to Computer, and then press the Select button  $\oslash$  on the operator panel. All photos on the memory [card or USB memory key are](file:///C:/data/CHM_OUT/systems/944/EN/ug/ug_en.chm/ug_en/software.htm#1109659) transfered to your computer and are opened in the **Memory Card Manager**. For more information on **Memory Card Manager**, see Using Memory Card Manager.

#### **Viewing a Slide Show**

From the Photo Mode menu on the display, scroll to Slide Show, and then press the Select button  $\odot$  on the operator panel. The printer displays each photo on the memory card or USB memory key.

#### **Printing All Photos on Memory Card or USB Memory Key**

From the **Photo Mode** menu on the display, scroll to **Print All X Photos**, and then press the **Select** button ヅ on the operator panel. The printer prints all the<br>photos on the memory card or USB memory key.

**NOTE:** Only images in JPG or a limited set of TIFF formats can be printed directly from the memory card or USB memory key. If you want to print photos<br>stored on the memory card or USB memory key in a different file format

### **Adjusting Photos on a Memory Card or USB Memory Key**

You can make adjustments to images on a memory card or USB memory key such as cropping, red eye reduction, and rotating before printing them.

#### **Cropping Photos**

- 1. Insert a memory card or USB memory key into the printer.
- 2. Press the up or down Arrow buttons  $\P$   $\blacksquare$  to highlight **View Photos or Print**, and then press the Select button  $\heartsuit$
- 3. Press the up or down **Arrow** buttons  $\blacksquare$  I until you see the image you want to crop, and then press the **Select** button  $\heartsuit$
- 4. Press the **Menu** button
- 5. Press the up or down **Arrow** buttons **until you see Crop.**
- 6. Press the **Select** button  $\odot$
- 7. Press the left or right **Arrow** buttons **to F** to resize the image, and then press the **Select** button  $\heartsuit$
- 8. Press the Arrow buttons **TELE** to adjust the section of the image to be cropped, then press the Select button  $\heartsuit$
- 9. Press the up or down Arrow buttons **The to select the number of copies you want to print, and then press the Start** button **O** to preview the image.
- 10. Press the **Start** button **to** to print.

#### **Rotating Photos**

- 1. Insert a memory card or USB memory key into the printer.
- 2. Press the up or down Arrow buttons  $\boxed{\bullet}$  to highlight View Photos or Print, and then press the Select button  $\heartsuit$
- 3. Press the up or down **Arrow** buttons  $\blacksquare$  until you see the image you want to rotate, and then press the **Select** button  $\heartsuit$
- 4. Press the **Menu** button
- 5. Press the up or down Arrow buttons **1 A** until you see **Rotate 90 degrees**.
- 6. Press the **Select** button  $\odot$
- 7. Press the up or down **Arrow** buttons **T F** to select the number of copies you want to print, and then press the **Start** button **the** to preview the image.
- 8. Press the **Start** button  $\bullet$  to print.

#### **Using Red Eye Reduction**

- 1. Insert a memory card or USB memory key into the printer.
- 2. Press the **Menu** button
- 3. Press the up or down **Arrow** buttons **DE** until you see **Red Eye Reduction**.

4. Press the left or right Arrow buttons **1 N** until you see **On for all photos**, and then press the **Select** button  $\odot$ 

**Red Eye Reduction** will be used for all images you select to print from the memory card or USB key until you turn it off.

#### To turn **Red Eye Reduction** off:

- 1. Insert a memory card or USB memory key into the printer.
- 2. Press the **Menu** button
- 3. Press the up or down **Arrow** buttons **1 A** until you see **Red Eye Reduction**.
- 4. Press the left or right Arrow buttons  $\blacksquare$  I until you see Off, and then press the Select button  $\heartsuit$

#### **Using Automatic Image Enhancement**

**Automatic Image Enhancement** sharpens an image to improve its look.

- 1. Insert a memory card or USB memory key into the printer.
- 2. Press the **Menu** button
- 3. Press the up or down Arrow buttons **DIA** until you see Auto Image Enhance.
- 4. Press the left or right **Arrow** buttons  $\blacksquare$  until you see **On for all photos**, and then press the **Select** button  $\heartsuit$

**Automatic Image Enhancement** will be used for all images you select to print from the memory card or USB key until you turn it off.

#### To turn **Automatic Image Enhancement** off:

- 1. Insert a memory card or USB memory key into the printer.
- 2. Press the **Menu** button
- 3. Press the up or down Arrow buttons **v A** until you see Auto Image Enhance.
- 4. Press the left or right Arrow buttons  $\blacksquare$  I until you see Off, and then press the Select button  $\heartsuit$

#### **Printing Photos in Sepia Tone**

- 1. Insert a memory card or USB memory key into the printer.
- 2. Press the **Menu** button
- 3. Press the up or down **Arrow** buttons **v** antil you see **Sepia Tone Print**.
- 4. Press the left or right Arrow buttons  $\blacksquare$  until you see On for all photos, and then press the Select button  $\heartsuit$

**Sepia Tone Printing** will be used for all images you select to print from the memory card or USB key until you turn it off.

#### To turn **Sepia Tone Printing** off:

- 1. Insert a memory card or USB memory key into the printer.
- 2. Press the **Menu** button
- 3. Press the up or down **Arrow** buttons **v** and until you see **Sepia Tone Print**.
- 4. Press the left or right Arrow buttons  $\blacksquare$  I until you see Off, and then press the Select button  $\heartsuit$

# **Regulatory Notices**

- **O** [FCC Notices \(U.S. Only\)](#page-39-0)
- **[IC Notice \(Canada Only\)](#page-39-1)**
- **[CE Notice \(European Union\)](#page-40-0)**
- [EN 55022 Compliance \(Czech Republic Only\)](#page-40-1)
- [VCCI Notice \(Japan Only\)](#page-40-2)
- **O** [MIC Notice \(Republic of Korea Only\)](#page-41-0)
- **P** [Polish Center for Testing and Certification Notice](#page-42-0)
- [BSMI Notice \(Taiwan Only\)](#page-43-0)
- $\odot$  [NOM Information \(Mexico Only\)](#page-43-1)
- **O** [ENERGY STAR](#page-44-0)® Compliance
- **[Mercury Statement](#page-44-1)**

Electromagnetic Interference (EMI) is any signal or emission, radiated in free space or conducted along power or signal leads, that endangers the functioning<br>of a radio navigation or other safety service or seriously degra environment.

Electromagnetic Compatibility (EMC) is the ability of items of electronic equipment to function properly together in the electronic environment. While this device<br>has been designed and determined to be compliant with regul

- l Reorient the receiving antenna.
- l Relocate the device with respect to the receiver.
- l Move the device away from the receiver.
- l Plug the device into a different outlet so that the device and the receiver are on different branch circuits.

If necessary, consult a Dell Technical Support representative or an experienced radio/television technician for additional suggestions.

Dell™ devices are designed, tested, and classified for their intended electromagnetic environment. These electromagnetic environment classifications generally refer to the following harmonized definitions:

- l Class A is typically for business or industrial environments.
- l Class B is typically for residential environments.

Information Technology Equipment (ITE), including devices, expansion cards, printers, input/output (I/O) devices, monitors, and so on, that are integrated into or connected to the computer should match the electromagnetic environment classification of the computer.

A Notice About Shielded Signal Cables: Use only shielded cables for connecting devices to any Dell device to reduce the possibility of interference with<br>radio communications services. Using shielded cables ensures that you **are available from Dell at [www.dell.com.](http://www.dell.com/)**

Most Dell devices are classified for Class B environments. However, the inclusion of certain options can change the rating of some configurations to Class A. To<br>determine the electromagnetic classification for your device,

## <span id="page-39-0"></span>**FCC Notices (U.S. Only)**

Most Dell devices are classified by the Federal Communications Commission (FCC) as Class B digital devices. To determine which classification applies to your device, examine all FCC registration labels located on the bottom, side, or back panel of your device, on card-mounting brackets, and on the cards themselves.<br>If any one of the labels carries a Class A rating, your entire

Once you have determined your device's FCC classification, read the appropriate FCC notice. Note that FCC regulations provide that changes or modifications<br>not expressly approved by Dell could void your authority to operat

This device complies with Part 15 of the FCC Rules. Operation is subject to the following two conditions:

- l This device may not cause harmful interference.
- l This device must accept any interference received, including interference that may cause undesired operation.

#### **Class A**

This equipment has been tested and found to comply with the limits for a Class A digital device pursuant to Part 15 of the FCC Rules. These limits are designed to provide reasonable protection against harmful interference when the equipment is operated in a commercial environment. This equipment generates, uses,<br>and can radiate radio frequency energy and, if not installed and use required to correct the interference at your own expense.

#### **Class B**

This equipment has been tested and found to comply with the limits for a Class B digital device pursuant to Part 15 of the FCC Rules. These limits are designed<br>to provide reasonable protection against harmful interference energy and, if not installed and used in accordance with the manufacturer's instruction manual, may cause interference with radio communications. However,<br>there is no guarantee that interference will not occur in a particu reception, which can be determined by turning the equipment off and on, you are encouraged to try to correct the interference by one or more of the following measures:

- l Reorient or relocate the receiving antenna.
- l Increase the separation between the equipment and the receiver.
- l Connect the equipment into an outlet on a circuit different from that to which the receiver is connected.
- l Consult the dealer or an experienced radio/television technician for help.

### **FCC Identification Information**

The following information is provided on the device or devices covered in this document in compliance with FCC regulations:

- l Model number: 944
- l Company name:

Dell Inc. One Dell Way Round Rock, Texas 78682 USA 512-338-4400

### <span id="page-39-1"></span>**IC Notice (Canada Only)**

Most Dell devices are classified by the Industry Canada (IC) Interference-Causing Equipment Standard #3 (ICES-003) as Class B digital devices. To determine<br>which classification (Class A or B) applies to your device, exami

This Class B (or Class A, if so indicated on the registration label) digital apparatus meets the requirements of the Canadian Interference-Causing Equipment Regulations.

Cet appareil numérique de la Classe B (ou Classe A, si ainsi indiqué sur l'étiquette d'enregistration) respecte toutes les exigences du Reglement sur le Materiel Brouilleur du Canada.

# <span id="page-40-0"></span>**CE Notice (European Union)**

Marking by the symbol  $\textsf{\textbf{C}}$  indicates compliance of this Dell device to the EMC Directive 89/336/EEC and the Low Voltage Directive 73/23/EEC of the European Union. Such marking is indicative that this Dell device meets the following technical standards:

- l EN 55022 "Information Technology Equipment Radio Disturbance Characteristics Limits and Methods of Measurement."
- l EN 55024 "Information Technology Equipment Immunity Characteristics Limits and Methods of Measurement."
- ı EN 61000-3-2 "Electromagnetic Compatibility (EMC) Part 3: Limits **Section 2: Limits for Harmonic Current Emissions (Equipment Input Current Up to**<br> and Including 16 A Per Phase)."
- ı EN 61000-3-3 "Electromagnetic Compatibility (EMC) Part 3: Limits Section 3: Limitation of Voltage Fluctuations and Flicker in Low-Voltage Supply Systems for Equipment With Rated Current Up to and Including 16 A."<br>S
- l EN 60950-1 "Safety of Information Technology Equipment."

**NOTE:** EN 55022 emissions requirements provide for two classifications:

- l Class A is for typical commercial areas.
- l Class B is for typical domestic areas.

To determine which classification applies to your device, examine the FCC or ICES information on the regulatory label located on the back, side, or bottom panel of the device. If the FCC or ICES information on the label indicates a Class A rating, the following Class A warning applies to your device:

**RF INTERFERENCE WARNING: This is a Class A product. In a domestic environment this product may cause radio frequency (RF) interference, in which case the user may be required to take adequate measures.**

If the FCC or ICES information on the label indicates a Class B rating, the following Class B statement applies to your device:

#### **This Dell device is classified for use in a typical Class B domestic environment.**

A "Declaration of Conformity" in accordance with the preceding directives and standards has been made and is on file at Dell Inc. Products Europe BV, Limerick, Ireland.

### <span id="page-40-1"></span>**EN 55022 Compliance (Czech Republic Only)**

This device belongs to Class B devices as described in EN 55022, unless it is specifically stated that it is a Class A device on the specification label. The following applies to devices in Class A of EN 55022 (radius of protection up to 30 meters). The user of the device is obliged to take all steps necessary to remove sources of interference to telecommunication or other devices.

Pokud není na typovém štitku počitače uvedeno, že spadá do třídy A podle EN 55022, spadá automatickz do<br>třídy B podle EN 55022. Pro zařízení zařazená do třídy A (ochranné pásmo 30m) podle EN 55022 platí<br>následujíčí. Dojdeopatření, aby rušení odstranil.

### <span id="page-40-2"></span>**VCCI Notice (Japan Only)**

Most Dell devices are classified by the Voluntary Control Council for Interference (VCCI) as Class B information technology equipment (ITE). However, the inclusion of certain options can change the rating of some configurations to Class A. ITE, including devices, expansion cards, printers, input/output (I/O)<br>devices, monitors, and so on, integrated into or connected to the device.

To determine which classification applies to your device, examine the regulatory labels/markings located on the bottom, side, or back panel of your device.<br>Once you have determined your device's VCCI classification, read t

#### **Class A ITE**

この装置は、情報処理装置等電波障害自主規制協議会 (VCCl) の基準に基づくクラス A 情報技術装置です。<br>この装置を家庭環境で使用すると電波妨害を引き起こすことがあります。この場合には使用者が適切な<br>対策を講ずるよう要求されることがあります。

This is a Class A product based on the standard of the Voluntary Control Council for Interference (VCCI) for information technology equipment. If this equipment is used in a domestic environment, radio disturbance may arise. When such trouble occurs, the user may be required to take corrective actions.

#### **VCCI Class A ITE Regulatory Mark**

If the regulatory label includes the following marking, your device is a Class A product: VCCI

#### **Class B ITE**

```
この装置は、情報処理装置等電波障害自主規制協議会(VCCI)の基準に基づくクラス B 情報技術装置です。<br>この装置は家庭環境で使用することを目的としていますが、ラジオやテレビジョン受信機に近接して使用
されると、受信障害を引き起こすことがあります。取扱説明書に従って正しい取り扱いをしてください。
```
This is a Class B product based on the standard of the Voluntary Control Council for Interference (VCCI) for information technology equipment. If this<br>equipment is used near a radio or television receiver in a domestic env the instruction manual.

#### **VCCI Class B ITE Regulatory Mark**

If the regulatory label includes the following marking, your device is a Class B product:

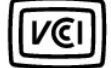

## <span id="page-41-0"></span>**MIC Notice (Republic of Korea Only)**

To determine which classification (Class A or B) applies to your device, examine the Republic of Korean Ministry of Information and Communications (MIC)<br>registration labels located on your device. The MIC label may be loca label identifies the emissions class for the product—"(A)" for Class A products or "(B)" for Class B products.

**NOTE:** MIC emissions requirements provide for two classifications:

- l Class A devices are for business purposes.
- l Class B devices are for nonbusiness purposes.

#### **Class A Device**

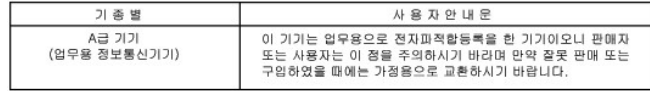

Please note that this device has been approved for business purposes with regard to electromagnetic interference. If you find that this device is not suitable<br>for your use, you may exchange it for a nonbusiness-purpose dev

#### **MIC Class A Regulatory Label**

If the regulatory label includes the following marking, your device is a Class A product:

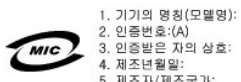

4. 제조년월일: 4. 제조근을을.<br>5. 제조자/제조국가:

#### **Class B Device**

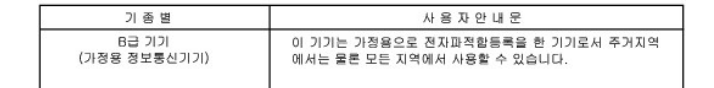

Please note that this device has been approved for nonbusiness purposes and may be used in any environment, including residential areas.

#### **MIC Class B Regulatory Label**

If the regulatory label includes the following marking, your device is a Class B product:

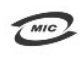

명칭/모델명: 노트북컴퓨터 인증번호: Refer to Regulatory Label 인증받은자의 상호: 델 컴퓨터 제조 년 월 일**: Refer to Regulatory Label**<br>제조 년 월 일**: Refer to Regulatory Label for Country of Origin** 

### <span id="page-42-0"></span>**Polish Center for Testing and Certification Notice**

The equipment should draw power from a socket with an attached protection circuit (a 3-prong socket). All equipment that works together (computer, monitor, printer, and so on) should have the same power supply source.

The phasing conductor of the room's electrical installation should have a reserve short-circuit protection device in the form of a fuse with a nominal value no larger than 16 amperes (A).

To completely switch off the equipment, the power supply cable must be removed from the power supply socket, which should be located near the equipment and easily accessible.

A protection mark "B" confirms that the equipment is in compliance with the protection usage requirements of standard PN-EN 55022.

#### Wymagania Polskiego Centrum Badań i Certyfikacji

Urządzenie powinno być zasilane z gniazda z przyłączonym obwodem ochronnym (gniazdo z kołkiem).<br>Współpracujące ze sobą urządzenia (komputer, monitor, drukarka) powinny być zasilane z tego samego źródła.

Instalacja elektryczna pomieszczenia powinna zawierać w przewodzie fazowym rezerwową ochronę przed zwarciami, w postaci bezpiecznika o wartości znamionowej nie większej niż 16A (amperów).

W celu całkowitego wyłączenia urządzenia z sieci zasilania, należy wyjąć wtyczkę kabla zasilającego z gniazdka, które powinno znajdować się w pobliżu urządzenia i być łatwo dostępne. Znak bezpieczeństwa "B" potwierdza zgo

<br>Jezeli na tabliczce znamionowej umieszczono informacje, ze urzadzenie jest klasy A, to oznacza, ze urzadzenie w<br>srodowisku mieszkalnym moze powodowac zaklócenia radioelektryczne. W takich przypadkach mozna zadac od jego<br>

#### Pozostałe instrukcje bezpieczeństwa

- · Nie należy używać wtyczek adapterowych lub usuwać kołka obwodu ochronnego z wtyczki. Jeżeli konieczne jest użycie przedłużacza to należy użyć przedłużacza 3-żyłowego z prawidłowo połączonym przewode ochronnym
- · System komputerowy należy zabezpieczyć przed nagłymi, chwilowymi wzrostami lub spadkami napięcia, używając<br>eliminatora przepięć, urządzenia dopasowującego lub bezzakłóceniowego źródła zasilania.
- · Należy upewnić się, aby nic nie leżało na kablach systemu komputerowego, oraz aby kable nie były umieszczone miejscu, gdzie można byłoby na nie nadeptywać lub potykać się o nie
- · Nie należy rozlewać napojów ani innych płynów na system komputerowy.
- · Nie należy wpychać żadnych przedmiotów do otworów systemu komputerowego, gdyż może to spowodować pożar lub porażenie prądem, poprzez zwarcie elementów wewnętrznych.
- $\bullet\,$  System komputerowy powinien znajdować się z dala od grzejników i źródel ciepła. Ponadto, nie należy blokować<br>otworów wentylacyjnych. Należy unikać kładzenia luźnych papierów pod komputer oraz umieszczania komputera

### <span id="page-43-0"></span>**BSMI Notice (Taiwan Only)**

If you find a  $\frac{\partial f}{\partial x}$  or  $\Theta$  mark on the regulatory label on the bottom, side, or back panel of your device, the following section is applicable:

BSKI通告(僅限於台灣)

```
大多數的 De11 電腦系統被 BSMI (經濟部標準檢驗局) 劃分爲乙類數位裝置。但是,使用某些選件會使有些組態
一旦確定了系統的 BSMI 等級, 請聞讀相關的 BSMI 通告。請注意, BSMI通告規定凡是未經 Dell Inc.<br>明確批准的擅自變更成修改, 將導致您失去此設備的使用權。
此裝置符合 BSMI (經濟部標準檢驗局) 的规定, 使用時須符合以下兩項條件:
• 此装置不會產生有害干擾。
• 此裝置必須能接受所接收到的干播,包括可能導致無法正常作業的干播。
甲類
此設備經測試證明符合 BSMI (經濟部標準檢驗局) 之甲類數位蒙置的限制規定。這些限制的目的是爲了在商業環<br>境中使用此設備時,能提供合理的保護以防止有害的干擾。此設備會產生、使用並教發射頻能量;如果未遵照製<br>造廠商的指導手冊來安裝和使用,可能會干擾無線電通訊。請勿在住宅區使用此設備。
                           警告使用者:
           這是甲類的資訊產品,在居住的環境中使用時,可能會造成射頻干擾,<br>在這種情況下,使用者會被要求采取某些適當的對策。
乙類
此設備經測試證明符合 BSMI (經濟部標準檢驗局) 之乙類數位裝置的限制規定。這些限制的目的是為了在住宅區
方法来排除干摄:
```
• 重新調整天線的接收方向或重新放置接收天線。

• 增加設備與接收器的距離。

• 將設備連接至不同的插座,侵設備與接收器連接在不同的電路上。

• 請向經銷商或有經驗的無線電/電視技術人員查詢,以獲得幫助。

### <span id="page-43-1"></span>**NOM Information (Mexico Only)**

The following information is provided on the device(s) described in this document in compliance with the requirements of the official Mexican standards (NOM):

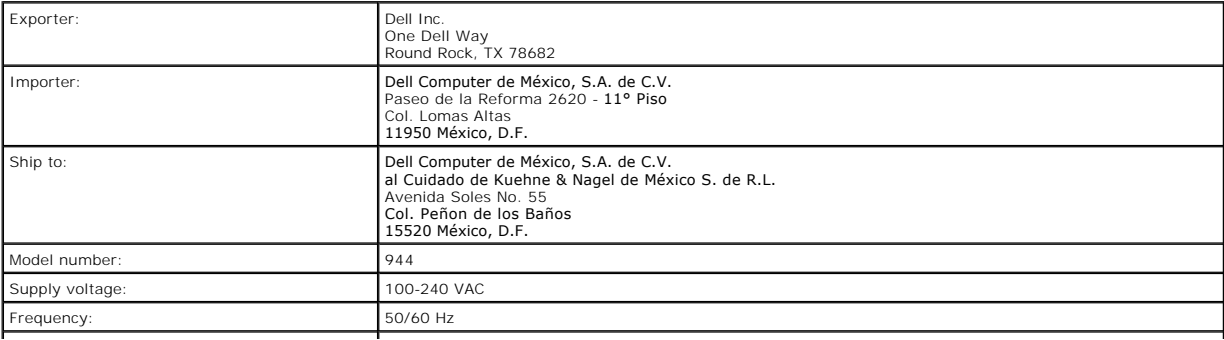

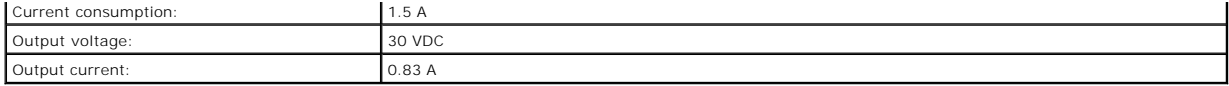

# <span id="page-44-0"></span>**ENERGY STAR® Compliance**

Any Dell product bearing the ENERGY STAR® emblem on the product or on a start-up screen is certified to comply with Environmental Protection Agency (EPA)<br>ENERGY STAR® requirements as configured when shipped by Dell. You ca

#### **ENERGY STAR® Emblem**

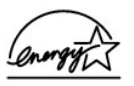

# <span id="page-44-1"></span>**Mercury Statement**

This product contains mercury in the scanner lamp (<5mg Hg). Disposal of mercury may be regulated due to environmental considerations. For disposal or<br>recycling information, contact your local authorities or the Electronic

# **Scanning**

- [Scanning Documents](#page-45-0)
- [Scanning Photos](#page-45-1)
- **[Scanning Multiple Pages or Images](#page-46-0)**
- **O** [Scanning a Photo or Document Across a Network](#page-47-0)
- [Editing Scanned Text Using Optical Character Recognition \(OCR\)](#page-47-1)
- **[Saving an Image on Your Computer](#page-48-0)**
- [E-mailing a Scanned Image or Document](#page-48-1)
- **C** [Enlarging or Reducing Images or Documents](#page-49-0)

## <span id="page-45-0"></span>**Scanning Documents**

You can scan with your printer using the printer operator panel or your computer.

- 1. Turn on your computer and printer, and make sure they are connected.
- 2. Open the top cover.
- 3. Place the document you want to scan face down on the scanner glass. Make sure the upper left corner of the front of the document aligns with the arrow on the printer.

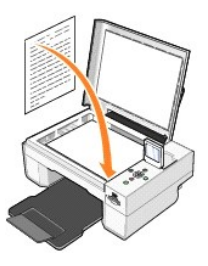

4. Close the top cover.

5. Open the Dell All-In-One Center by clicking **Start**® **Programs** or **All Programs**® **Dell Printers**® **Dell Photo AIO Printer 944**® **Dell All-In-One Center**.

The **Dell All-In-One Center** opens.

**NOTE:** You can also open the **Dell All-In-One Center** from the operator panel on your printer. When your printer is in Scan mode, press the **Start** button. The **Dell All-In-One Center** opens on your computer.

6. In the **Send scanned image to:** drop-down menu, select a program as your scan destination. For example, choose **Fax** to scan an image you want to fax.

**NOTE:** If the program you want to use is not listed, select **Search for more...** in the drop-down menu. On the next screen, click **Add** to locate and add your program to the list.

- 7. Click **See More Scan Settings** to:
	- o Select what type of document is being scanned.
	- o Select the scan quality.
- 8. Click **Scan Now** to complete your scan.

# <span id="page-45-1"></span>**Scanning Photos**

- 1. Turn on your computer and printer, and make sure they are connected.
- 2. Open top cover.
- 3. Place the photo you want to scan face down on the scanner glass. Make sure the upper left corner of the front of the photo aligns with the arrow on the printer.

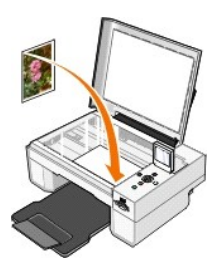

- 4. Close the top cover.
- 5. Open the Dell All-In-One Center by clicking **Start**® **Programs** or **All Programs**® **Dell Printers**® **Dell Photo AIO Printer 944**® **Dell All-In-One Center**.

The **Dell All-In-One Center** opens.

**NOTE:** You can also open the **Dell All-In-One Center** from the operator panel on your printer. When your printer is in scan mode, press the **Start**<br>button. The **Dell All-In-One Center** opens on your computer.

- 6. Click **Preview Now** to see your scanned image.
- 7. Adjust the dotted lines to fit around the portion of the image you want to scan.
- 8. In the **Send scanned image to:** drop-down menu, select the program you want to use.

**NOTE:** If the program you want to use is not listed, select **Search for more...** in the drop-down menu. On the next screen, click **Add** to locate and add your program to the list.

- 9. Click **See More Scan Settings** to:
	- o Select what type of document is being scanned.
	- o Select the scan quality.
- 10. When you finish customizing your image, click **Scan Now**.

When your document has finished processing, the selected program opens.

#### <span id="page-46-0"></span>**Scanning Multiple Pages or Images**

- 1. Turn on your computer and printer, and make sure they are connected.
- 2. Open the top cover.
- 3. Place the first sheet of the document you want to scan face down on the scanner glass. Make sure the upper left corner of the front of the sheet aligns with the arrow on the printer.

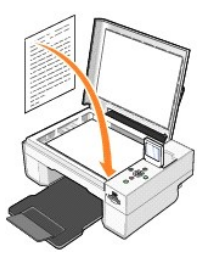

4. Close the top cover.

5. Open the Dell All-In-One Center by clicking **Start**® **Programs** or **All Programs**® **Dell Printers**® **Dell Photo AIO Printer 944**® **Dell All-In-One Center**.

The **Dell All-In-One Center** opens.

**NOTE:** You can also open the **Dell All-In-One Center** from the operator panel on your printer. When your printer is in Scan mode, press the **Start** button. The **Dell All-In-One Center** opens on your computer.

6. In the **Send scanned image to:** drop-down menu, select a program as your scan destination.

**NOTE:** If the program you want to use is not listed, select **Search for more...** in the drop-down menu. On the next screen, click **Add** to locate and add your program to the list.

7. Click **See More Scan Settings** to:

- o Select what type of document is being scanned.
- o Select the scan quality.
- 8. Click the **Advanced** button.
- 9. On the **Scan** tab, click the **Scan multiple items before output** box.
- 10. Click **OK**.
- 11. When you finish customizing your settings, click **Scan Now**.

After you scan the first page, a prompt appears requesting the next page.

- 12. Place the next sheet on the scanner glass, and click **Yes**. Repeat until you finish scanning all pages.
- 13. When finished, click **No**. The program opens with the multiple pages scanned.

### <span id="page-47-0"></span>**Scanning a Photo or Document Across a Network**

If your printer is attached to a network, you can scan photos or documents and have them sent to any computer on the network.

**NOTE:** The computer must have the printer software installed. Use the *Drivers and Utilities CD* to install the printer software.

- 1. Turn on your printer and external network adapter, and make sure they are connected.
- 2. Open the top cover.
- 3. Place the document you want to scan face down on the scanner glass. Make sure the upper left corner of the front of the document aligns with the arrow on the printer.

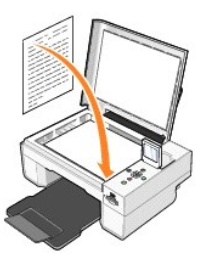

- 4. Close the top cover.
- 5. Press the Arrow buttons  $\Box$  on the operator panel until **Scan Mode** is highlighted, and then press the **Select** button  $\odot$
- 6. Press the Arrow buttons  $\blacksquare$  to scroll through the available computers until you find the one you want to send your photo or document to, and then press the **Select** button  $\heartsuit$

**A NOTE:** If your printer is connected locally, the **Scan** submenu does not appear, and the host computer is automatically selected.

- 7. Enter the PIN number for the computer, if one is required. Use the up and down Arrow buttons  $\Box$  to select a number (0–9), and the left and right Arrow buttons **to proceed** to the next field.
- 8. Use the Arrow buttons  $\blacksquare$  to select an application in which to open your document, and then press the **Select** button  $\heartsuit$ .
- 9. Press the **Start** button  $\odot$

The photo or document is scanned, sent to the specified computer, and opened in the specified application.

# <span id="page-47-1"></span>**Editing Scanned Text Using Optical Character Recognition (OCR)**

Optical Character Recognition (OCR) software converts a scanned image into editable text within a word-processing program.

**NOTE:** Japanese and Chinese customers: Ensure you have OCR software installed on your computer. A copy of OCR software was provided with your printer and should have installed at the same time as your printer drivers.

- 1. Open the top cover.
- 2. Place the document you want to scan face down on the scanner glass. Make sure the upper left corner of the front of the document aligns with the arrow on the printer.

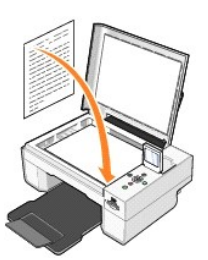

- 3. Close the top cover.
- 4. Open the **Dell All-In-One Center** by clicking **Start**® **Programs** or **All Programs**® **Dell Printers**® **Dell Photo AIO Printer 944**® **Dell All-In-One Center**.

The **Dell All-In-One Center** opens.

**NOTE:** You can also open the **Dell All-In-One Center** from the operator panel on your printer. When your printer is in Scan mode, press the **Start** button . The **Dell All-In-One Center** opens on your computer.

5. In the **Send scanned image to:** drop-down menu, select a word-processing or text-editing program.

**NOTE:** If the program you want to use is not listed, select **Search for more...** in the drop-down menu. On the next screen, click **Add** to locate and add your program to the list.

- 6. Click **See More Scan Settings** to:
	- o Select what type of document is being scanned.
	- o Select the scan quality.
- 7. Click the **Advanced** button.
- 8. On the **Scan** tab, click the **Convert scanned item to text (OCR)** box.
- 9. Click **OK**.
- 10. Click **Scan Now**.
	- The scanned text opens in the program you selected.

### <span id="page-48-0"></span>**Saving an Image on Your Computer**

1. Click **Start**® **Programs** or **All Programs**® **Dell Printers**® **Dell Photo AIO Printer 944**® **Dell All-In-One Center**.

The **Dell All-In-One Center** opens.

- 2. In the **Productivity Tools** section, click **Save an image on my computer**.
- 3. Follow the instructions on your screen.

# <span id="page-48-1"></span>**E-mailing a Scanned Image or Document**

To send scanned images or documents through e-mail:

- 1. Open the top cover.
- 2. Place the document or photo face down on the scanner glass. Make sure the upper left corner of the front of the item aligns with the arrow on the printe

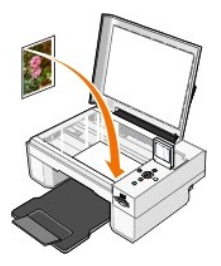

3. Close the top cover.

- 4. Click **Start**® **Programs** or **All Programs**® **Dell Printers**® **Dell Photo AIO Printer 944**® **Dell All-In-One Center**.
	- The **Dell All-In-One Center** opens.
- 5. Click **Preview Now**.
- 6. In the **Productivity Tools** section, click **E-mail an image to a friend**.
- 7. In the **What is being scanned?** menu, make a selection.
- 8. Follow the instructions on the screen to prepare the photograph for e-mail.
- 9. Click **Next**.
- 10. Open your e-mail program, write a note to accompany the attached photo, and then send it.

**IF NOTE:** If you have questions about attaching documents to e-mail, consult the Help for your e-mail program.

# <span id="page-49-0"></span>**Enlarging or Reducing Images or Documents**

You can enlarge or reduce your document between 25–400 percent using the Dell All-In-One Center.

1. Load the paper. For more information, see [Loading Paper](file:///C:/data/CHM_OUT/systems/944/EN/ug/ug_en.chm/ug_en/about.htm#1006705).

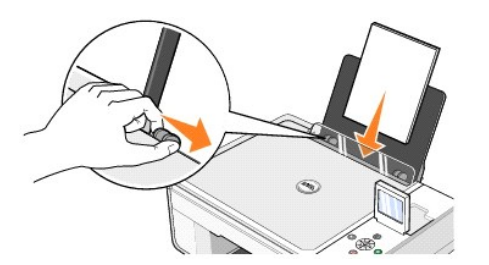

- 2. Open the top cover.
- 3. Place the document or photo face down on the scanner glass. Make sure the upper left corner of the front of the item aligns with the arrow on the printer.

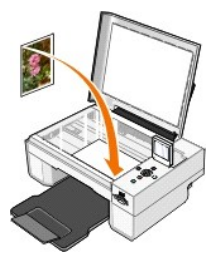

- 4. Close the top cover.
- 5. Click **Start**® **Programs** or **All Programs**® **Dell Printers**® **Dell Photo AIO Printer 944**® **Dell All-In-One Center**.

The **Dell All-In-One Center** opens.

- 6. Click **Preview Now**.
- 7. In the **Productivity Tools** section, select **Enlarge or reduce an image**.
- 8. Follow the instructions on the screen to select the size of your new image.
- 9. When you finish customizing your image, click **Print Now**.

# **Understanding the Software**

- [Using the Dell All-In-One Center](#page-50-0)
- [Using Printing Preferences](#page-51-0)
- [Using Dell Picture Studio](#page-52-1)
- [Using Memory Card Manager](#page-52-2)
- [Dell Ink Management System](#page-53-0)
- **•** [Removing and Reinstalling the Software](#page-53-1)

The printer software includes:

- l **Dell All-In-One Center**  Allows you to perform various scan, copy, fax, and print operations with newly scanned and previously saved documents and images.
- l **Printing Preferences** Allows you to adjust printer settings.
- l **Dell Picture Studio™**  Allows you to manage, edit, display, print, and convert photos and other types of images.
- l **Dell Ink Management System™**  Warns you when your printer is running low on ink.
- l **Memory Card Manager** Allows you to display, manage, edit, print, and save photos to your computer.

# <span id="page-50-0"></span>**Using the Dell All-In-One Center**

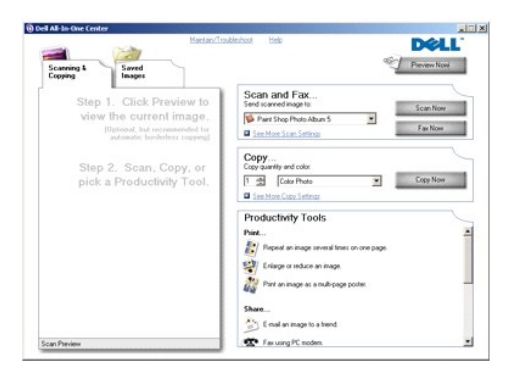

#### The **Dell All-In-One Center** allows you to:

- l Scan, copy, fax, and use productivity tools.
- l Select where you want to send the scanned image.
- 1 Select the quantity and color of your copies.
- l Access troubleshooting and maintenance information.
- l Preview images you want to print or copy.
- l Manage photos (copy them to folders, print them, perform creative copying).

To access the **Dell All-In-One Center**:

Click **Start**® **Programs** or **All Programs**® **Dell Printers**® **Dell Photo AIO Printer 944**® **Dell All-In-One Center**.

The Dell All-In-One Center includes four main sections: **Preview Now**, **Scan and Fax**, **Copy**, and **Productivity Tools**.

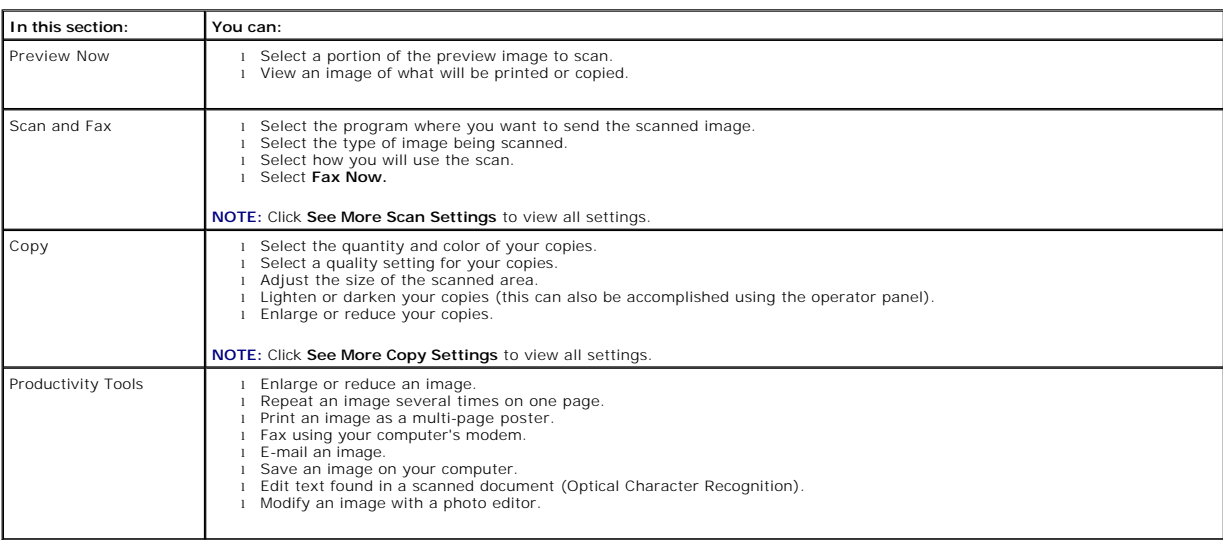

For more information click **Help** in the **Dell All-In-One Center**.

# <span id="page-51-0"></span>**Using Printing Preferences**

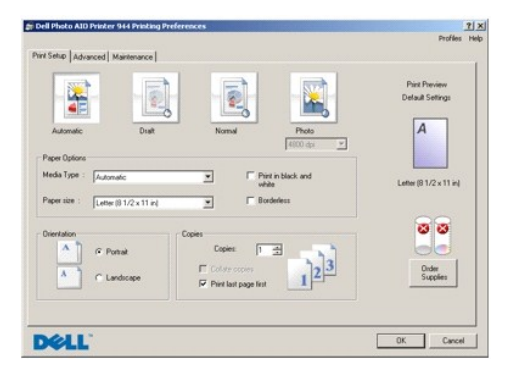

**Printing Preferences** allows you to change the various printer settings. You can change your printer settings in **Printing Preferences** depending on the type of project you want to create.

To access **Printing Preferences** when a document is open:

1. Click **File**® **Print**.

The **Print** dialog box opens.

2. In the **Print** dialog box, click **Preferences**, **Properties**, **Options**, or **Setup** (depending on the program or operating system).

The **Printing Preferences** dialog box opens.

To access **Printing Preferences** when a document is not open:

1. In Windows XP, click **Start**® **Settings**® **Start**® **Control Panel**® **Printers and Other Hardware**® **Printers and Faxes.**

In Windows 2000, click **Start**® **Settings**® **Printers**.

2. Right-click the printer icon, and then select **Printing Preferences**.

<span id="page-52-0"></span>**I** NOTE: Changes made to the printer settings from the Printers folder become the default settings for most programs.

#### **Printing Preferences Tabs**

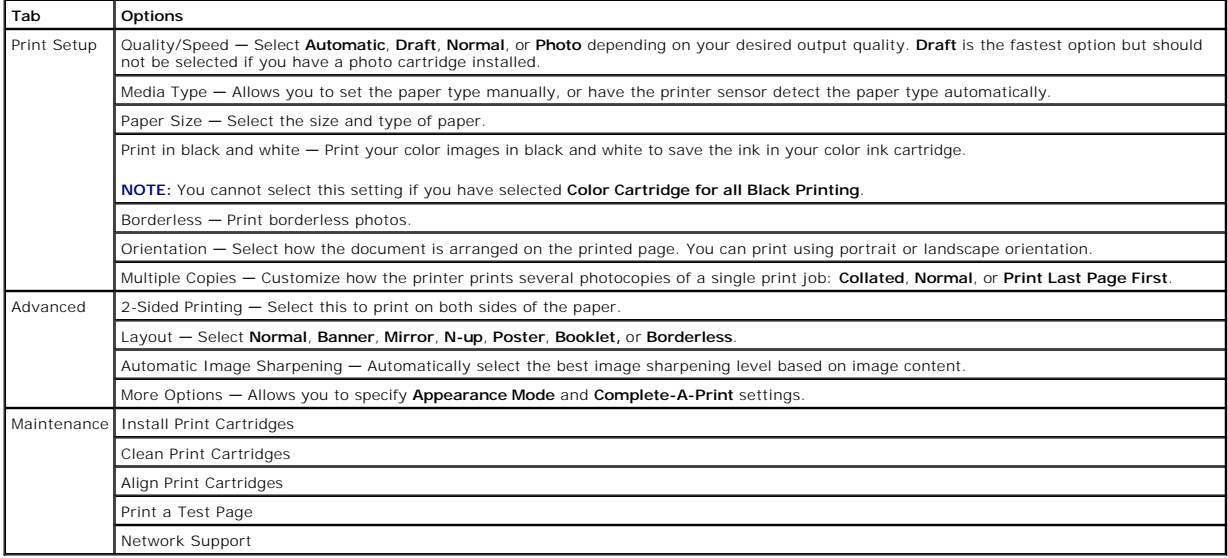

# <span id="page-52-1"></span>**Using Dell Picture Studio**

In Dell Picture Studio, you can explore digital photography and learn how to organize, create, or print photos. There are three components to the Dell Picture Studio:

l Paint Shop Photo Album 5

Click **Start**® **Programs** or **All Programs**® **Dell Picture Studio 3**® **Paint Shop Photo Album 5**® **Paint Shop Photo Album**.

l Paint Shop Pro Studio

Click **Start**® **Programs** or **All Programs**® **Dell Picture Studio 3**® **Paint Shop Pro Studio**.

l Dell.Shutterfly.com - Online Print Service

Click **Start**® **Programs** or **All Programs**® **Dell Picture Studio 3**® **Dell.Shutterfly.com - Online Print Service**.

**A NOTE:** Depending on your operating system, some or all of these programs may not be available to you.

#### <span id="page-52-2"></span>**Using Memory Card Manager**

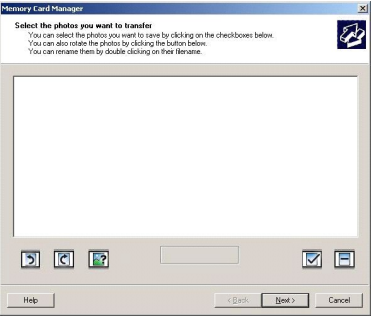

Memory Card Manager allows you to display, manage, edit, print, and save photos from your memory card or USB memory key to your computer.

<span id="page-53-2"></span>To launch Memory Card Manager:

- 1. Insert a memory card into the memory card slot or a USB memory key into the PictBridge port on the front of the printer.
- 2. Select **Save to Computer** from the **Photo Mode** menu.

You can also launch Memory Card Manager from your computer by clicking Start→ Programs or All Programs→ Dell Printers→ Dell Photo AIO Printer **944**® **Memory Card Manager**.

#### <span id="page-53-0"></span>**Dell Ink Management System**

Each time you print a job, a printing progress screen appears, which shows the progress of the print job as well as the amount of ink remaining and the approximate number of pages remaining in the cartridge. The page counter is hidden during the first 50 pages of cartridge use, until printing habits are<br>learned and a more accurate count can be given. The number of pages r

When your ink cartridge levels are low, a **Low Ink Warning** appears on your screen when you try to print. This warning is displayed every time you print until you install a new ink cartridge. For more information on replacing ink cartridges, see Re

When one or both of your ink cartridges are empty, the **Reserve Tank** window appears on your screen when you try to print. If you continue printing, the print job may not print as you expect.

If your black ink cartridge is out of ink, you can choose to print black from the color ink cartridge (Process Black) by selecting **Complete-A-Print** before clicking<br>the **Continue Printing** button. If you select **Complete-**

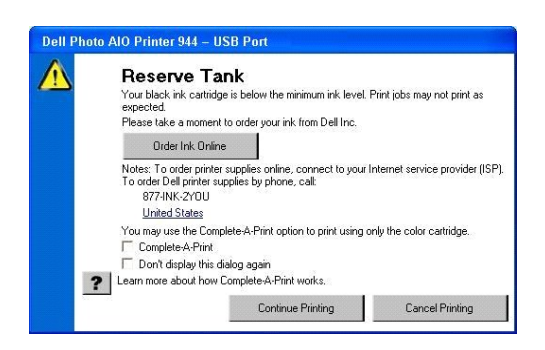

If your color ink cartridge is out of ink, you can choose to print color documents in grayscale by selecting **Complete-A-Print** before clicking the **Continue**<br>**Printing** button. If you select **Complete-A-Print**, and click

# <span id="page-53-1"></span>**Removing and Reinstalling the Software**

If your printer does not function properly, or communication error messages appear when using your printer, you can remove and reinstall the printer software.

- 1. Click **Start**® **Programs** or **All Programs**® **Dell Printers**® **Dell Photo AIO Printer 944**® **Uninstall Dell Photo AIO Printer 944.**
- 2. Follow the instructions on the screen.
- 3. Restart your computer.
- 4. Insert the *Drivers and Utilities* CD, and then follow the instructions on the screen.

If the installation screen does not appear:

a. In *Windows XP*, click **Start** $\rightarrow$  My Computer.

In *Windows 2000*, double-click **My Computer** from your desktop.

b. Double-click the **CD-ROM drive** icon. If necessary, double-click **setup.exe**.

- c. When the printer software installation screen appears, click **Personal Installation** or **Network Installation**.
- d. Follow the instructions on your screen to complete the installation.

# **Specifications**

- **O** [Overview](#page-55-0)
- **•** [Environmental Specifications](#page-55-1)
- **[Power Consumption and Requirements](#page-55-2)**
- **[Print and Scan Mode Capabilities](#page-55-3)**
- **O** [Operating System Support](#page-56-0)
- **O** [Memory Specifications and Requirements](#page-56-1)
- **[Print Media Guidelines](#page-56-2)**
- **O** [Cables](#page-57-0)

### <span id="page-55-0"></span>**Overview**

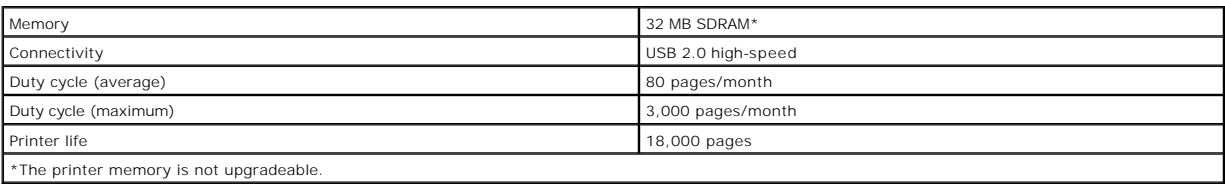

# <span id="page-55-1"></span>**Environmental Specifications**

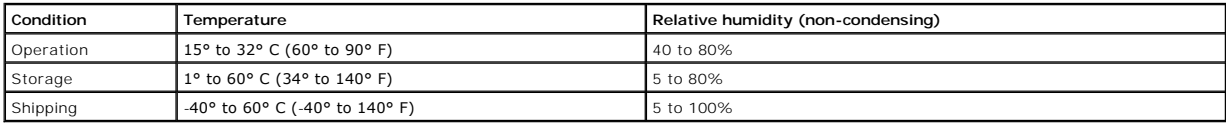

# <span id="page-55-2"></span>**Power Consumption and Requirements**

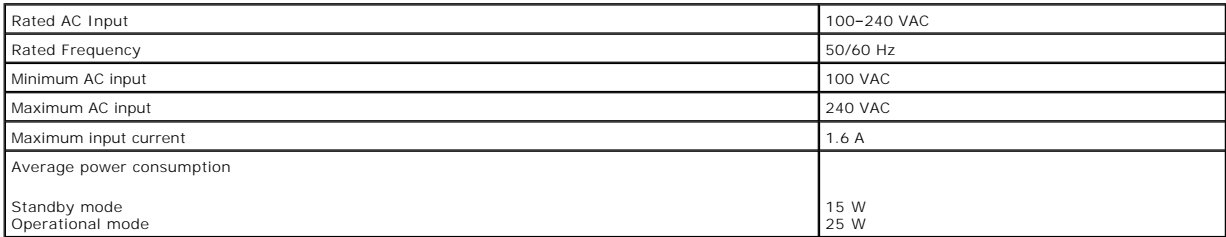

# <span id="page-55-3"></span>**Print and Scan Mode Capabilities**

Your Dell Photo AIO Printer 944 can scan from 50 to 19,200 dpi. Although your printer has this capability, Dell recommends using the preset resolutions.

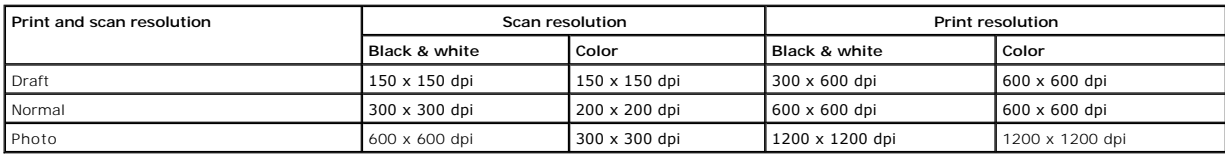

# <span id="page-56-0"></span>**Operating System Support**

The Dell Photo AIO Printer 944 supports:

- l Windows XP Professional x64 Edition
- l Windows XP
- l Windows 2000

# <span id="page-56-1"></span>**Memory Specifications and Requirements**

Your operating system must meet the minimum system requirements.

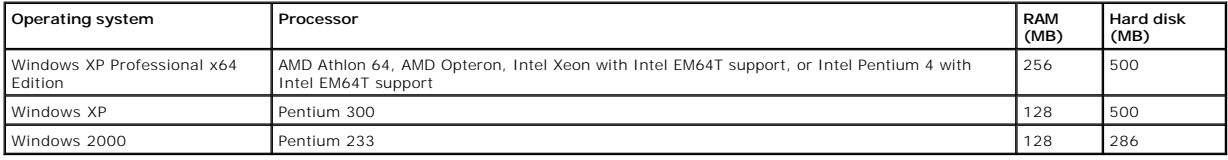

# <span id="page-56-2"></span>**Print Media Guidelines**

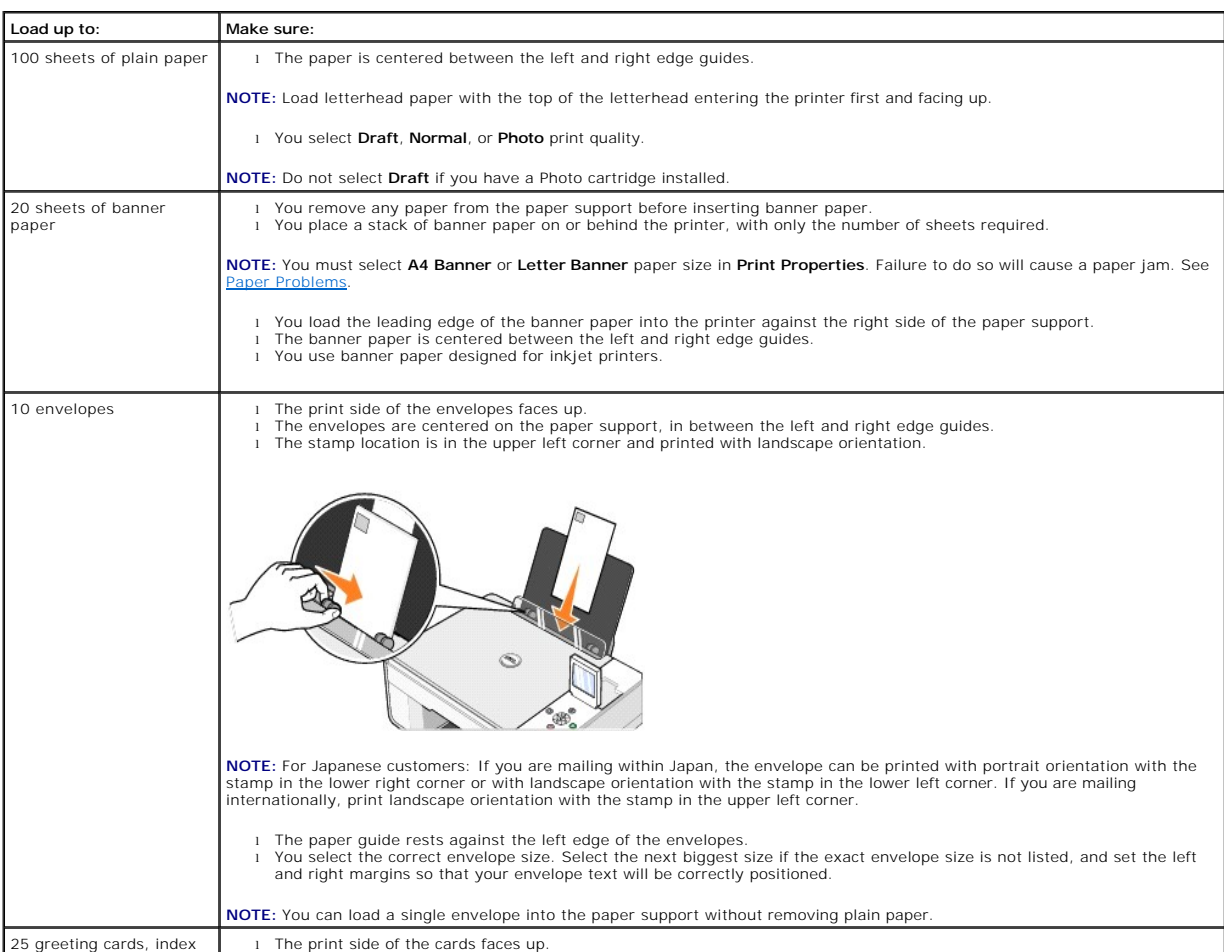

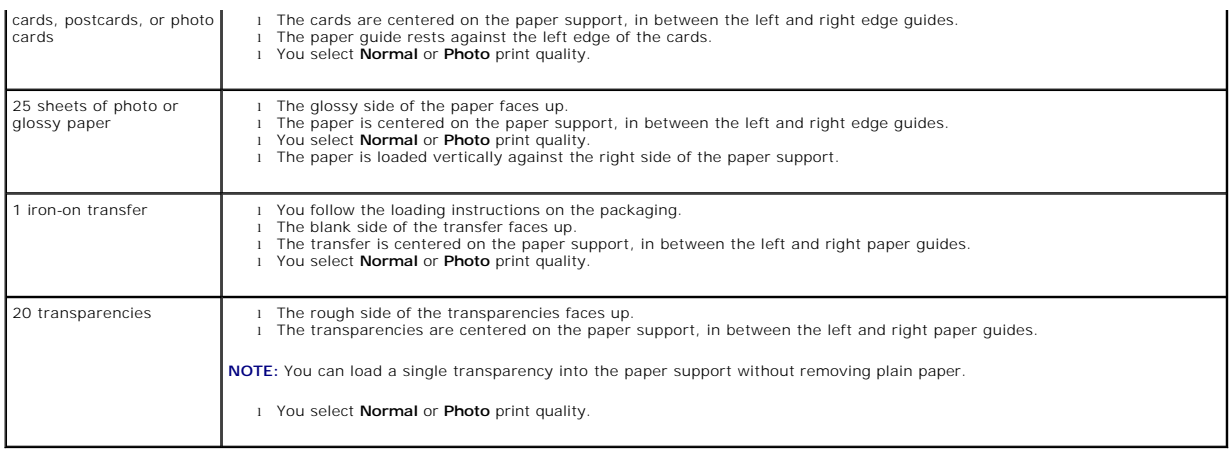

# <span id="page-57-0"></span>**Cables**

Your Dell Photo AIO Printer 944 uses a Universal Serial Bus (USB) cable (sold separately).

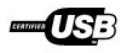

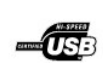

# <span id="page-58-0"></span>**Troubleshooting**

- **O** [Setup Problems](#page-58-1)
- **[General Problems](#page-59-1)**
- **O** [Error Messages and Lights](#page-60-0)
- **O** [Improving Print Quality](#page-61-0)

Follow these tips when you troubleshoot your printer:

l If the printer does not work, ensure that the printer is properly connected to the electrical outlet and computer, if using a computer.

l If an error message appears on the operator panel display, write down the exact message.

# <span id="page-58-1"></span>**Setup Problems**

### **Computer Problems**

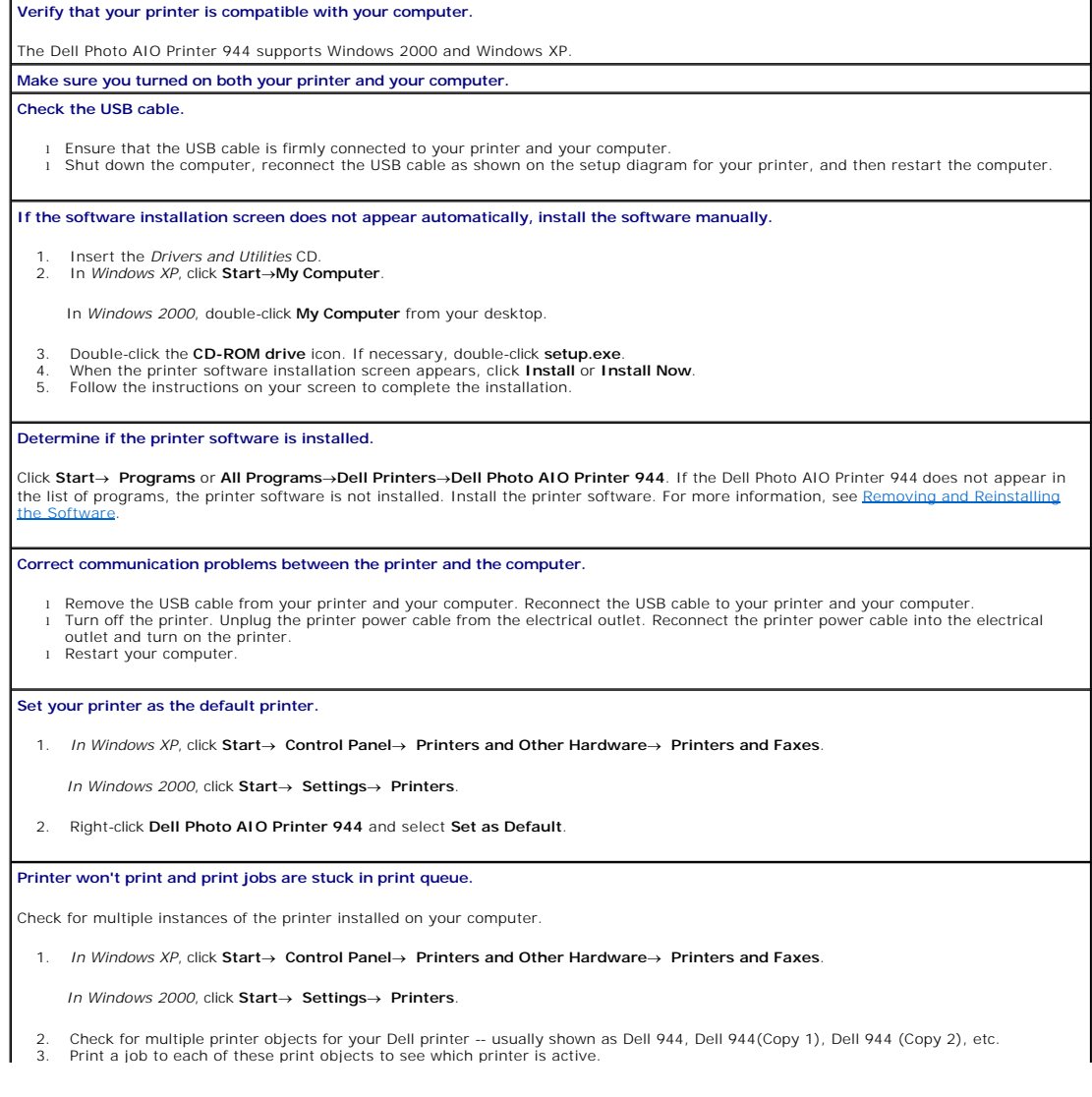

- <span id="page-59-0"></span>4. Set that print object as the default printer by right-clicking the printer name and selecting **Set as Default Printer**.<br>5. Delete the other copies of the print object by left-clicking the printer name and clicking **Fil**
- 

To prevent multiple instances of your Dell printer in your **Printers** folder, make sure when disconnecting and reconnecting the printer from<br>your computer that you always plug the USB cable back into the same USB port that install the Dell printer drivers multiple times from your printer CD.

#### **Printer Problems**

**Ensure that the printer power cable is firmly connected to the printer and the electrical outlet. Determine if the printer has been held or paused.** 1. *In Windows XP*, click **Start**→ Control Panel→ Printers and Other Hardware→ Printers and Faxes. *In Windows 2000*, click Start→ Settings→ Printers. 2. Double-click **Dell Photo AIO Printer 944**, and then click **Printer**.<br>3. Make sure a check mark is not next to **Pause Printing**. If a check mark is next to **Pause Printing**, click it to clear the option. **Check for flashing lights on the printer.** For more information, see **Error Messages and Lights**. **Ensure you installed the ink cartridges correctly and removed the sticker and tape from each cartridge. Make sure you loaded the paper correctly.** For more information, see [Loading Paper.](file:///C:/data/CHM_OUT/systems/944/EN/ug/ug_en.chm/ug_en/about.htm#1006705) **Ensure the printer is not connected to a PictBridge camera.** For more information, see [Printing Photos From a PictBridge-Enabled Camera.](file:///C:/data/CHM_OUT/systems/944/EN/ug/ug_en.chm/ug_en/printing.htm#1108875)

### <span id="page-59-1"></span>**General Problems**

#### **Fax Problems**

**Make sure you turned on both your printer and your computer and the USB cable is properly connected. Ensure the computer is connected to an active analog phone line.** l Using the fax function requires a phone connection to the fax modem in your computer. l When using a phone line with DSL broadband service, make sure you have a DSL filter installed to your fax modem. Contact your Internet Service Provider for more information. l Make sure your computer is not connected to the Internet via dial-up modem when trying to fax. **When using an external modem, make sure it is turned on and it is correctly connected to your computer.**

#### **Paper Problems**

**Make sure you loaded the paper correctly.**

For more information, see [Loading Paper.](file:///C:/data/CHM_OUT/systems/944/EN/ug/ug_en.chm/ug_en/about.htm#1006705)

**Use only paper recommended for your printer.**

For more information, see [Loading Paper.](file:///C:/data/CHM_OUT/systems/944/EN/ug/ug_en.chm/ug_en/about.htm#1006705)

**Use a smaller amount of paper when printing multiple pages.**

For more information, see [Loading Paper.](file:///C:/data/CHM_OUT/systems/944/EN/ug/ug_en.chm/ug_en/about.htm#1006705)

**Make sure the paper is not wrinkled, torn or damaged.**

<span id="page-59-2"></span>**Make sure the paper is against the right side of the paper support and the paper guide rests against the left edge of the paper. Check for a paper jam.**

*Using your printer and your computer*

1 Follow the instructions on the screen for clearing the paper jam.

*Using your printer only*

<span id="page-60-1"></span>If the paper jam is located in the paper support:

- 
- 1. Turn off your printer. 2. Firmly grasp the paper and gently pull it from the printer. 3. Turn on your printer and print the document again.

If the paper jam is not visible:

- 
- 1. Turn off your printer. 2. Lift the printer unit and position the scanner support between the tabs to keep it open.

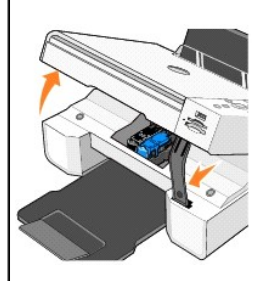

- 
- 3. Gently pull the paper from the printer. 4. Close the printer unit, turn on the printer, and print the document again.

# <span id="page-60-0"></span>**Error Messages and Lights**

The following error messages can be found on your computer screen or operator panel display.

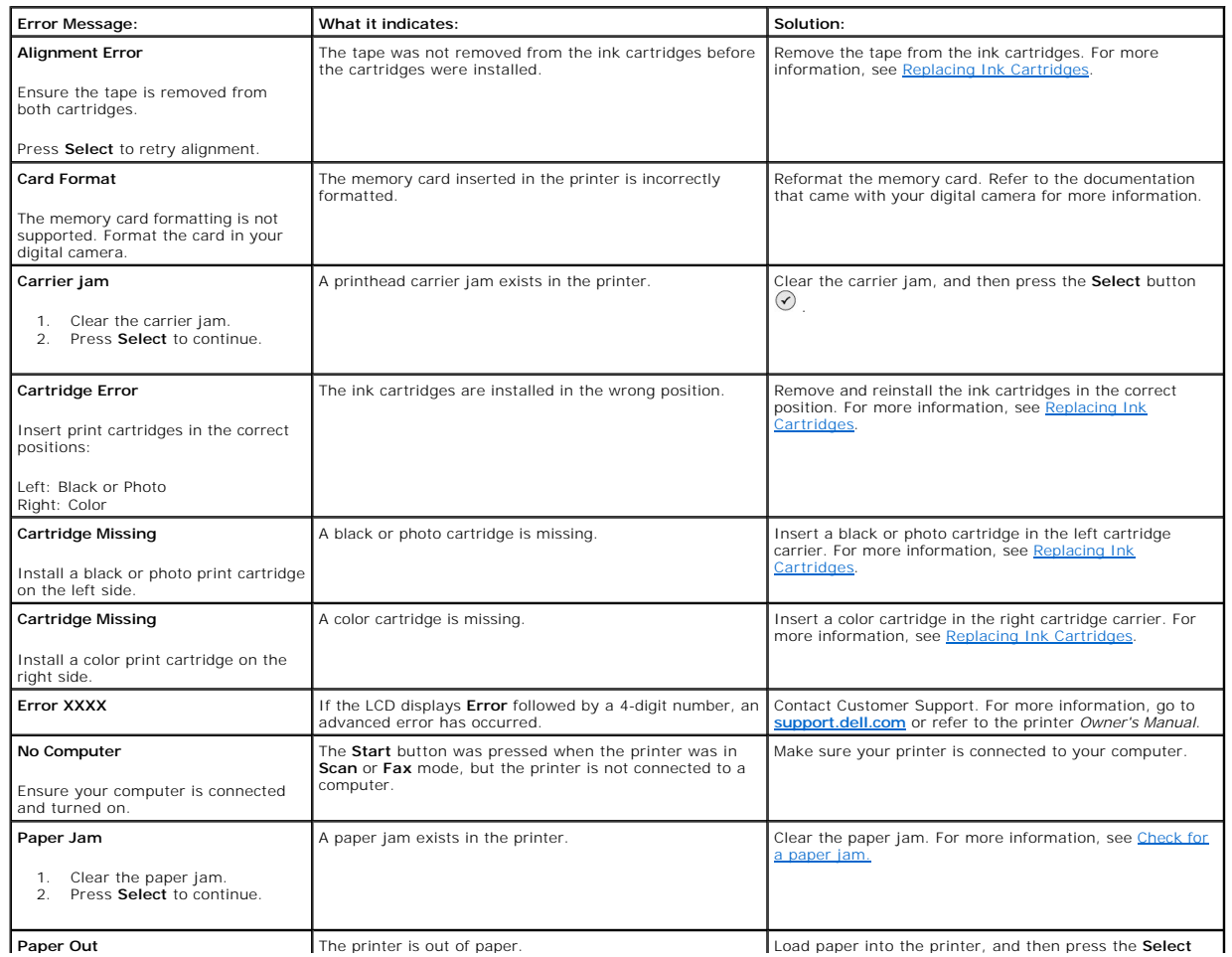

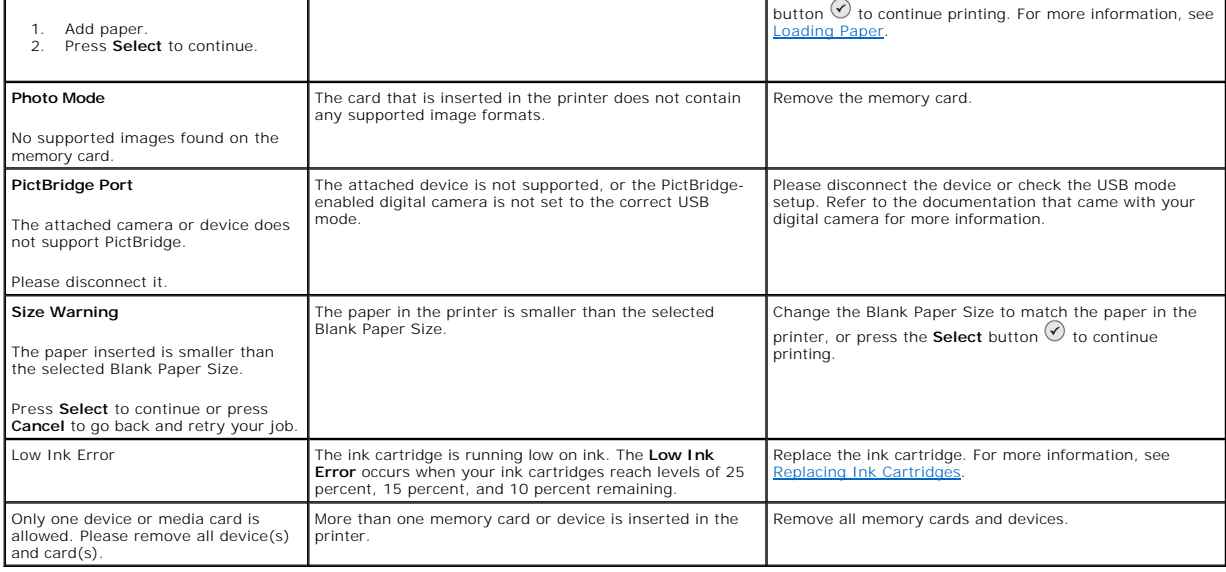

# <span id="page-61-0"></span>**Improving Print Quality**

If you are not satisfied with the print quality of your documents, there are several different ways to improve the print quality.

- l Use the appropriate paper. For example, use Dell Premium Photo Paper if you are printing photos with a photo ink cartridge.
- l Use paper that is a heavier weight, bright white, or coated. Use Dell Premium Photo Paper if you are printing photos.
- l Select a higher print quality.

To select a higher print quality:

1. With your document open, click File-> Print.

The **Print** dialog box appears.

- 2. Click **Preferences**, **Properties**, or **Options** (depending on your program or operating system).
- 3. On the **Quality/Copies** tab, select **Quality/Speed** and select a higher quality setting.
- 4. Print your document again.
- 5. If the print quality does not improve, try aligning or cleaning the ink cartridges. For more information on aligning, see [Aligning Ink Cartridges.](file:///C:/data/CHM_OUT/systems/944/EN/ug/ug_en.chm/ug_en/maintain.htm#1108869) For more<br>information on cleaning ink cartridges, see Cleaning the Ink Ca

For additional solutions, go to **[support.dell.com](http://support.dell.com/)**.